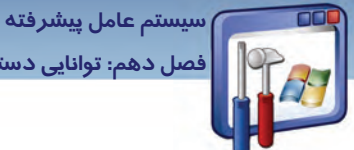

فصل دهم: توانایی دسترسی راه دور به کامپیوتر

به پرسشهای زیر پاسخ تشریحی بدهید.

k−اگر کامپیوتری از راه دور به کامپیوتر Server متصل باشد، در چه صورت ارتباطش با کامپیوتر Server قطع مىشود؟

## آزمون عملى

۱- فایلی *ر*ا در شبکه به اشتراک بگذا*ر*ید.

۲-یک CD *ر*ا درون CD-ROM قرا*ر* دهید و آن *ر*ا به اشتراک بگذارید.

۳- آدرس IP کامپیوتر خود *ر*ا بیابید.

٤- برنامههای Share شدهی کا*ر*بران *ر*ا مشاهده کنید.

۵− برنامههای Share شدهی سرویسدهنده *ر*ا مشاهده کنید و بهوسیلهی چاپگر به اشتراک *گ*ذاشته شده،

فایلی را چاپ کنید.

۶- به کامپیوتر سرویسدهنده متصل شوید.

700

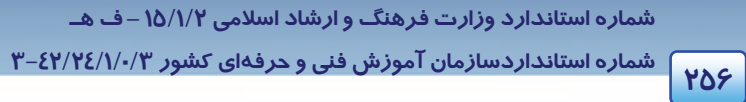

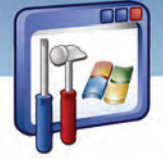

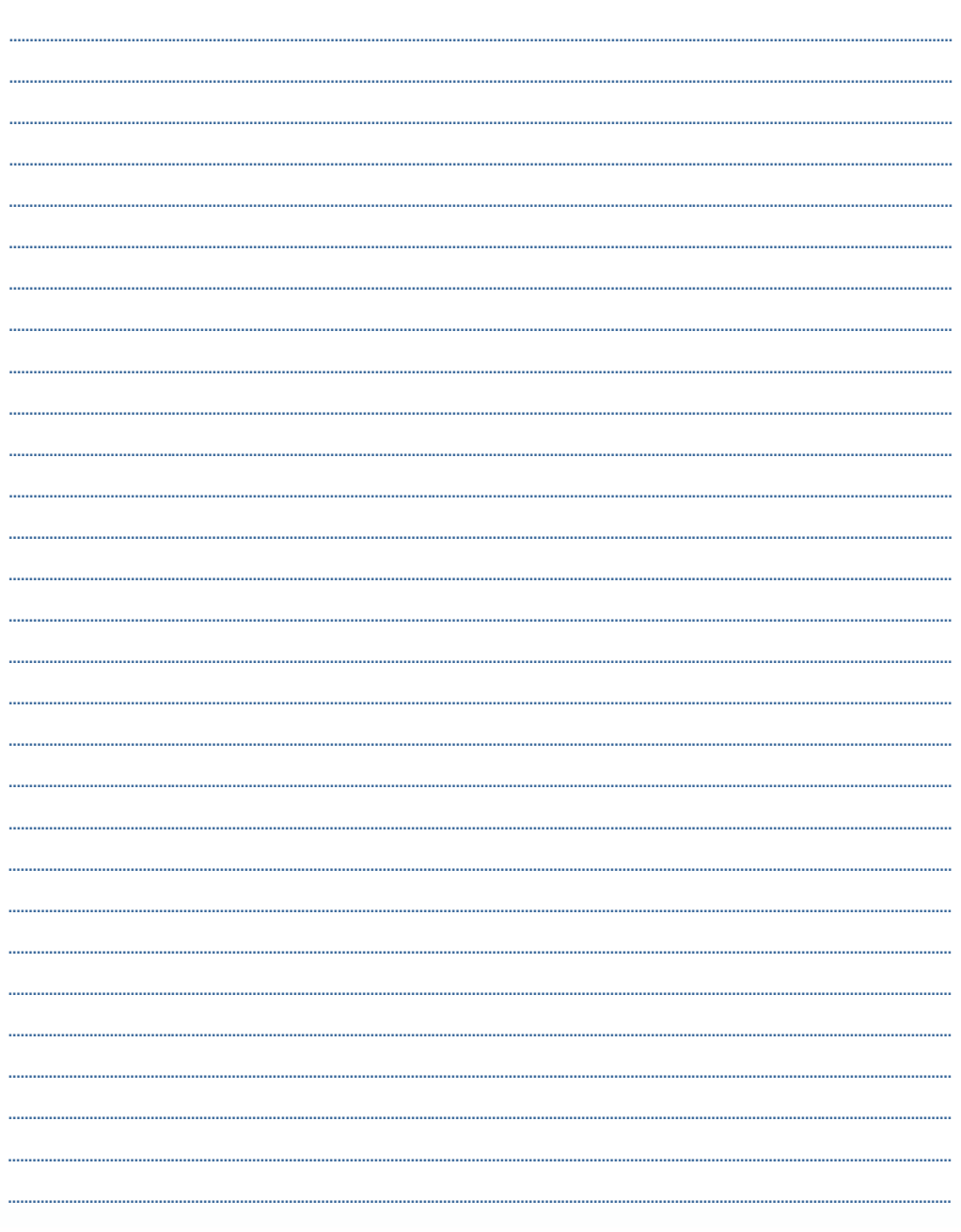

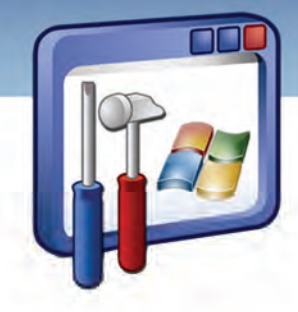

# فصل يازدهم

هدف كلي فصل:

## توانايي تنظيم تجهيزات جانبي

## اهداف رفتاري (جزئي)

پس از مطالعهي اين فصل، از فراگير انتظار ميرود كه :

- سختافزارها يي كه نصب نشده است را شناسايي كند.
	- درايور سختافزار را نصب كند و ارتقاء دهد.
	- سختافزار مورد نظر را موقتاً غيرفعال نمايد.
	- با وسايل جانبي مانند Memory Flash كار كند.

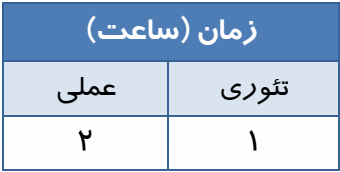

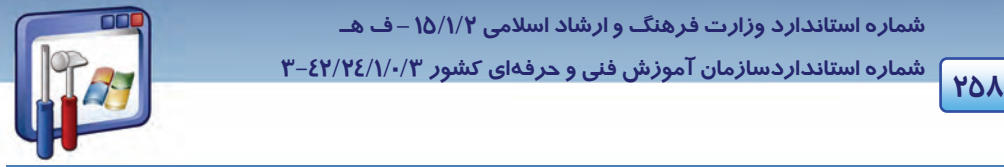

 **شماره استانداردسازمان آموزش فني و حرفهاي كشور 3/0/1/ 42/24 -3**

#### **مقدمه**

در اين فصل نحوهي ارتقاء، پيكربندي و تنظيمات درايور تجهيزات جانبي و كار با دستگاههاي قابلحمل را به طور كامل فرا خواهيدگرفت.

### **1- 11 ارتقاء و پيكربندي درايور تجهيزات جانبي**

هنگاميكه سختافزاري مانند مودم، كارت شبكه و . . . را به كامپيوتر خود اضافه كرديد، در صورتيكه ويندوز از طريق Plug and Play نتواند راهانداز(Driver) دستگاه را شناسايي كند، پنجرهي Add Hardware Wizard را اجرا ميكند كه در اينصورت بايد درايور سختافزار را به صورت دستي نصب نماييد. چگونه ميتوان سختافزارهايي را كه ويندوز قادر به شناسايي آنها نيست ( سختافزارهاي نصب نشده)، را شناسايي كرد؟ براي مشاهدهي نام تمام دستگاههايي كه در كامپيوتر بهكار رفته است، بهترتيب زير عمل كنيد: **روش اول:** 

1- بر روي آيكن Computer My كليك راست كنيد و گزينهي Properties را انتخاب نماييد.

2- در پنجرهي Properties System بر روي زبانهي Hardware كليك كنيد (شكل -1 11 .)

3- گزينهيManager Device را انتخاب نماييد.

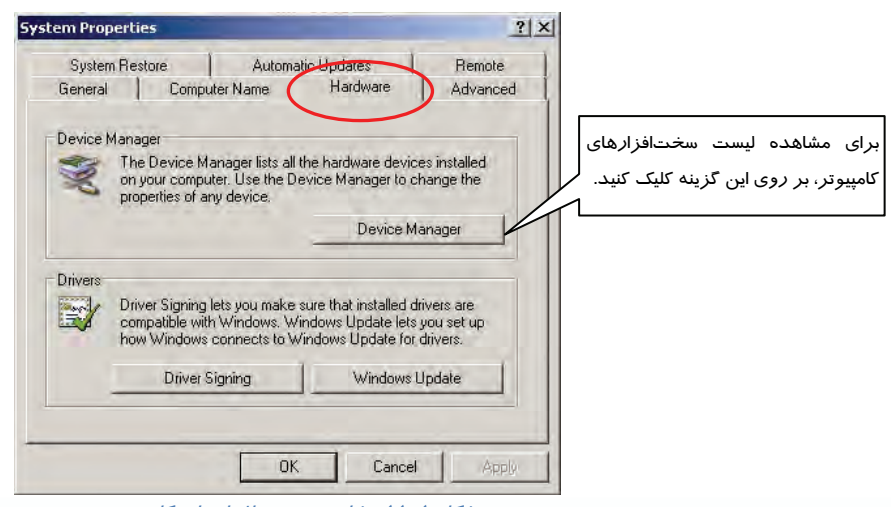

شكل 1- 11 مشاهده سختافزارهاي كامپيوتر

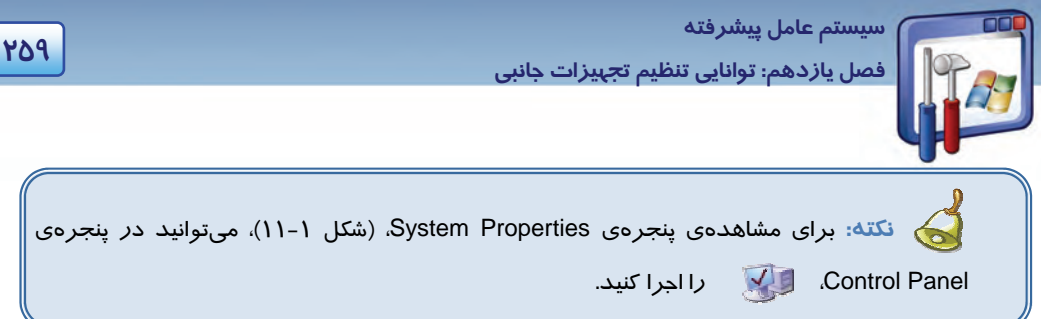

 4- در پنجرهي Manager Device در صورتيكه ويندوز XP قادر به شناسايي صحيح سختافزار نباشد، آيكن ويژهاي همراه با علامت ! در كنار نام دستگاه ظاهر ميگردد (شكل 2- 11 ) كه براي رفع اين مشكل بايد درايور سخت افزار نصب شود.

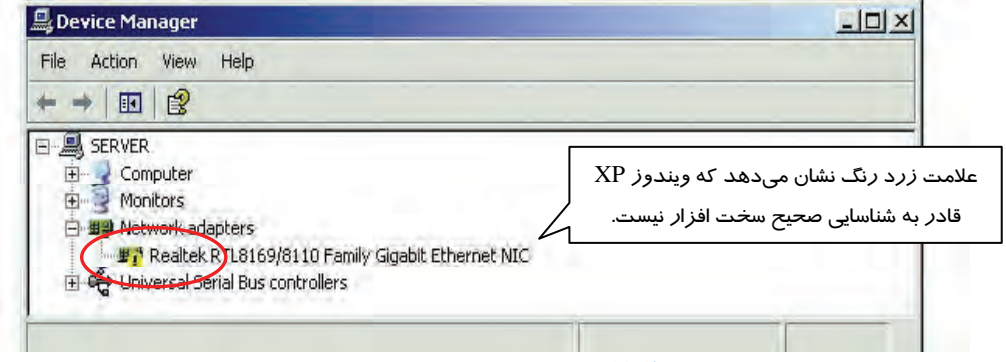

شكل 2- <sup>11</sup> عدم شناسايي سختافزار از طريق ويندوز

**روشدوم :** براي مشاهدهي نام تمام دستگاههايي كه در كامپيوتر به كار رفته است، ميتوانيد بهترتيب زير نيز عمل كنيد:

1- بر روي آيكن Computer My كليك راست كنيد، گزينهي manage را انتخاب نماييد.

پنجرەی Computer Management ظاهر میگردد.

2- از پانل سمت چپ گزينهي Manager Device را انتخاب نماييد ( شكل -3 11 .)

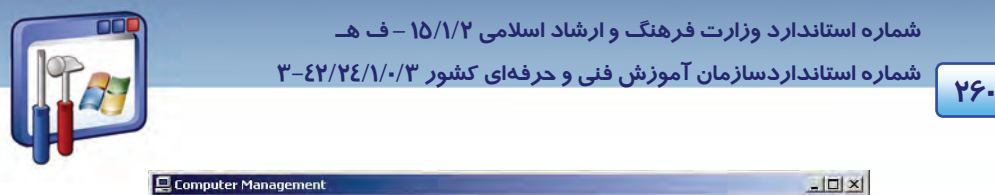

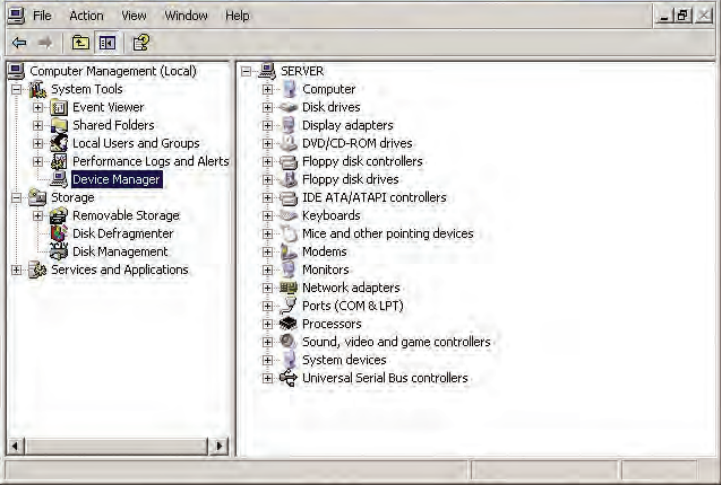

شكل ٣-١١ نمايش اطلاعات سختافزار

#### **1-1- 11 نصب درايور سخت افزار**

براي نصب درايور يك سختافزار مثلاً كارت شبكه (Adapters Network (هب صورت زير عمل كنيد:

1- در كادر Panel Control، بر روي آيكن Hardware Add دابل كليك كنيد.

كادر Wizard Hardware Add ظاهر ميگردد.

2- بر روي دكمهي Next كليك نماييد.

در پنجرهای كه باز میشود(شكل ۳-۱۱)، اين سؤال مطرح میشود كه آيا سختافزار مورد نظر را به كامپيوتر متصل كردهايد؟ كه پاسخ آن دو گزينه بهشرح زير ميباشد:

- Yes,I have already connected the hardware. بله، سختافزا*ر ر*ا قبلاً متصل كردهام.
- . نكردهام متصل را سختافزار هنوز ،خير : No,I have not already added the hardware yet
	- 3- گزينهي اول را انتخاب نماييد و بر روي دكمهي Next كليك كنيد.

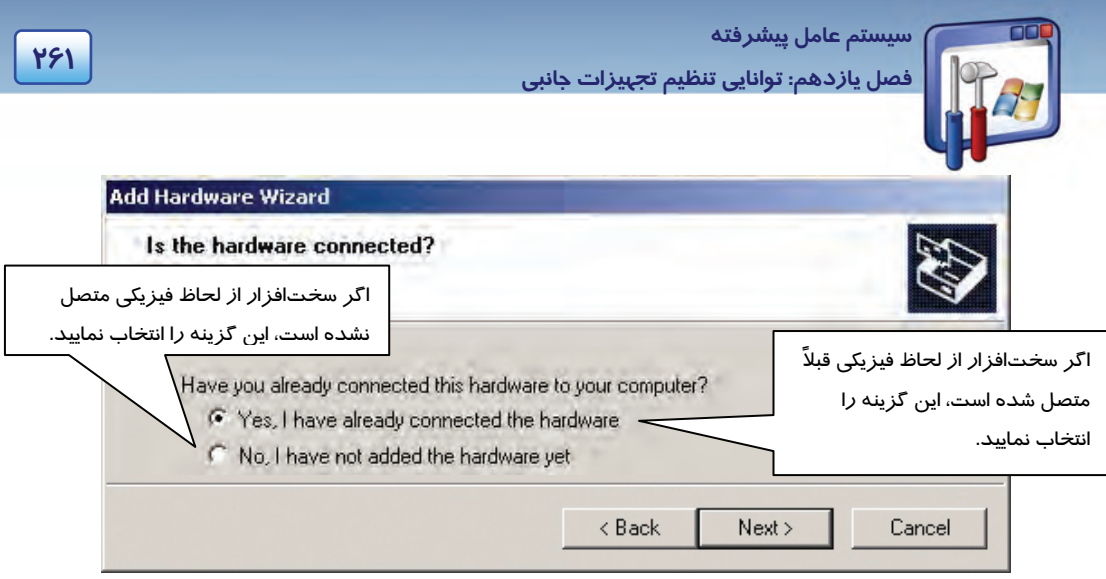

شكل 4- <sup>11</sup> پنجره مربوط به نصب يا عدم نصب سختافزار

 4- پنجرهي شكل 5- ،11 ليست سختافزارها را نمايش ميدهد. در صورتيكه سختافزار مورد نظر، يعني Add a new در ليست Installed Hardware موجود نباشد، آخرين گزينه يعني Add a new device hardwae را انتخاب نماييد و بر روي دكمهي Next كليك كنيد.

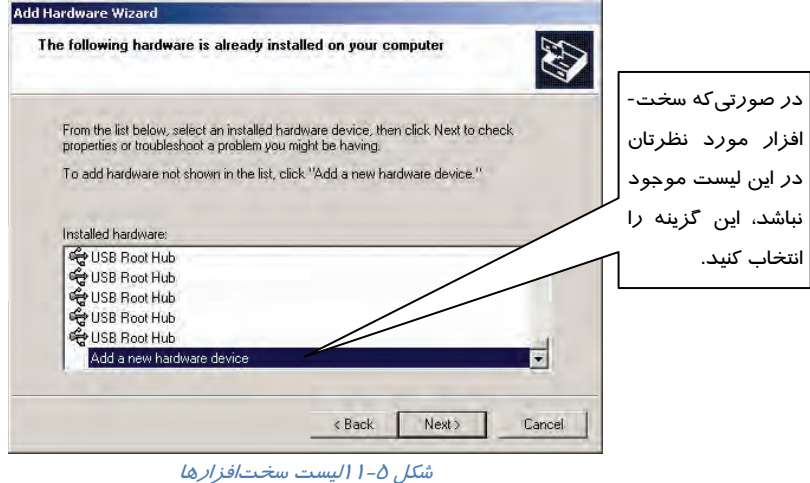

5- در پنجرهي شكل -9 ،11 گزينهي اول را انتخاب كنيد و بر روي دكمهي Next كليك نماييد.

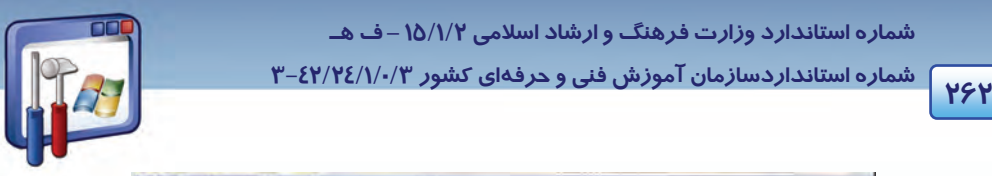

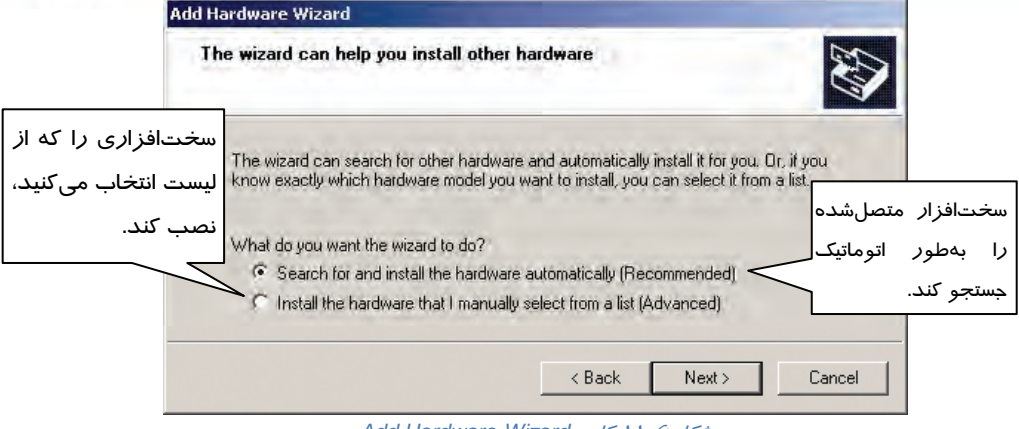

*Add Hardware Wizard* كادر <sup>11</sup> 6- شكل

در شكل ۷-۱۱، مشاهده میكنید كه ویزارد در حال یافتن سختافزارهای نصب نشده میباشد.

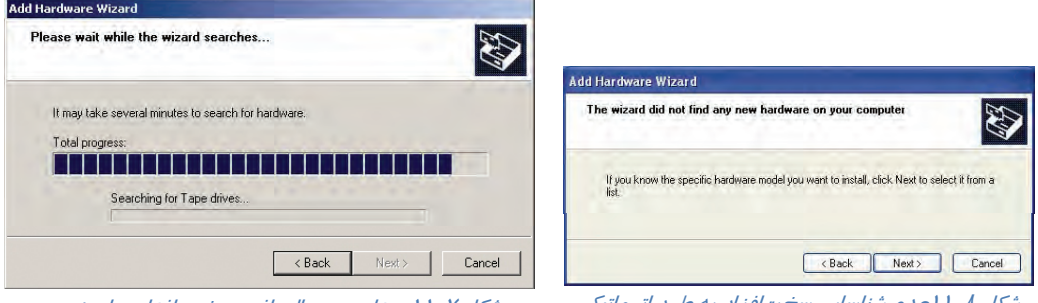

شكل 7- <sup>11</sup> ويزارد در حال يافتن سخت افزار براي نصب

شكل 8- <sup>11</sup>عدم شناسايي سختافزار به طور اتوماتيك

اگر ويزارد نتواند سختافزار را پيدا كند، پنجرهي شكل -8 11 نمايان ميشود.

6- بر روي دكمه ي Next كليك كنيد.

پنجرهی شكل ۹-۱۱، از شما میخواهد كه سختافزار مورد نظرتان را از ليست انتخاب كنيد.( اگر در شكل ۶-

11 گزينهي دوم را انتخاب كنيد، شكل 9- 11 ظاهر ميشود.)

7- سختافزار كارت شبكه يعني Adapter Network را انتخاب كنيد و بر روي گزينهي Next كليك نماييد.

 **سيستم عامل پيشرفته** 

**263 فصل يازدهم: توانايي تنظيم تجهيزات جانبي**

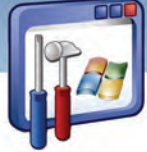

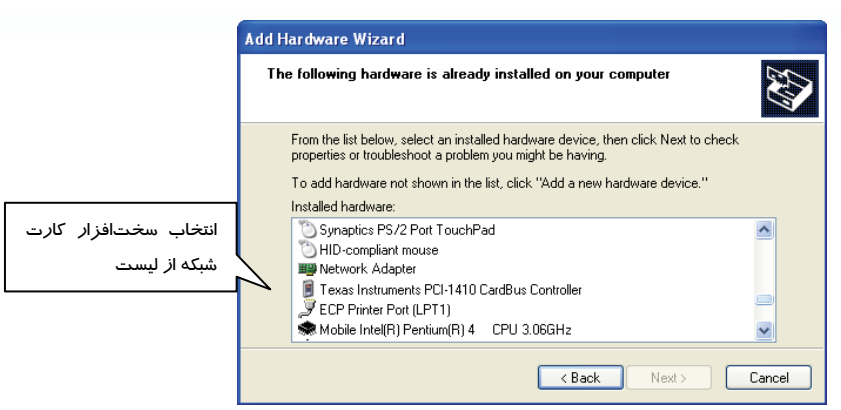

شكل 9- <sup>11</sup> انتخاب سختافزار از ليست

 8- در كادر سمت چپ نام كارخانهي سازندهي سختافزار و در كادر سمت راست مدل سختافزار را انتخاب نماييد ( شكل 11-10). اگر نوع سختافزارتان در ليست موجود نميباشد، CD درايور سختافزار را در -CD ROM قرار دهيد يو گزينه Disk Have را انتخاب نماييد و نوع و مدل درايور مربوطه را انتخاب كنيد. 9- بر روي دكمهي Next كليك كنيد.

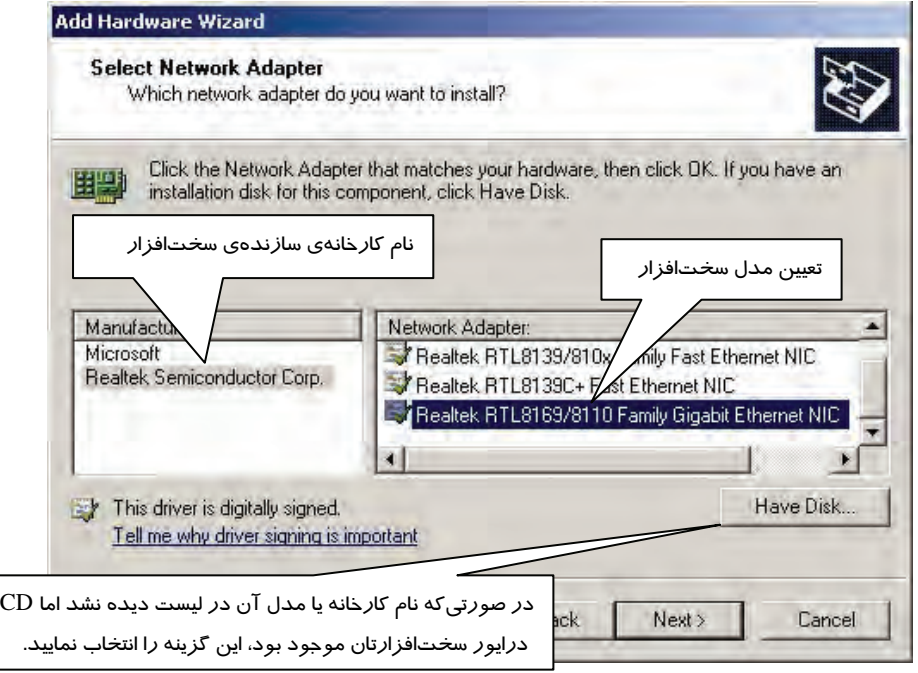

شكل -10 11انتخاب نام كارخانه <sup>و</sup> مدل سختافزار

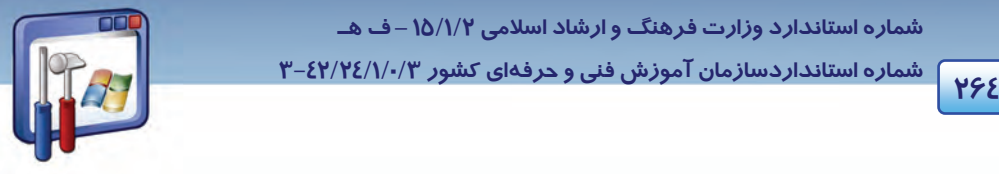

 **شماره استانداردسازمان آموزش فني و حرفهاي كشور 3/0/1/ 42/24 -3**

9- در شكل-11 ،11 بر روي دكمهي Next كليك نماييد.

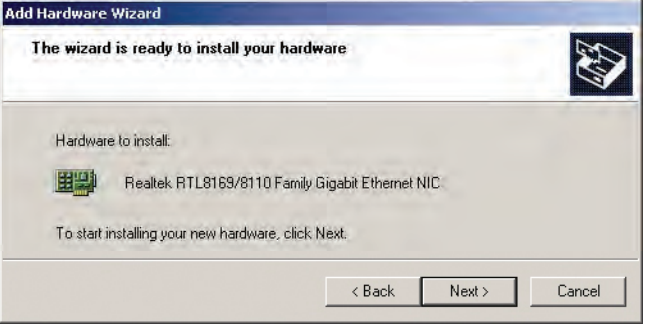

10 - در شكل ،11-12 بر روي دكمهي Finish كليك كنيد.

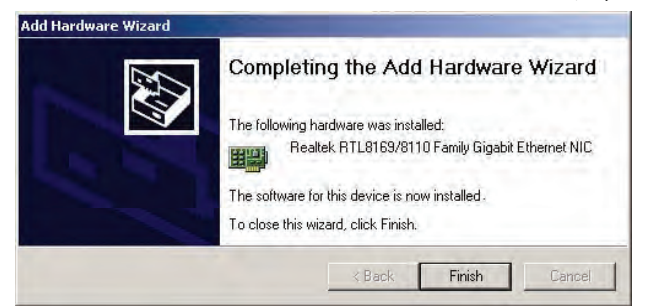

شكل 11-12پايان نصب سختافزار

## **-2 11 آشنايي با Settings Hardware**

براي تنظيم سختافزار مورد نظر، بهترتيب زير عمل نماييد:

1- با كمك يكي از روشهايي كه گفته شد، پنجرهي Manager Device را باز كنيد، با راست كليك كردن بر

روي دستگاه مورد نظر گزينههاي زير را مشاهده خواهيد كرد ( شكل 11-13 :)

- **driver Update :** براي بهروزرساني راهانداز دستگاه، اين گزينه را انتخاب كنيد.
- **Disable :** براي اينكه موقتاً سختافزار مورد نياز را غيرفعال كنيد، اين گزينه را انتخاب نماييد.
	- **Uninstall :** با انتخاب اين گزينه سختافزار مربوطه از حالت نصب خارج ميشود.
- **changes hardware for Scan :** براي اينكه ويندوز XP تغييرات سختافزار را بررسي نمايد، اين گزينه را انتخاب نماييد.
	- **Properties :** اين گزينه سبب نمايش مشخصات قطعهي سختافزاري مورد نظر شما ميشود.

شكل 11-11

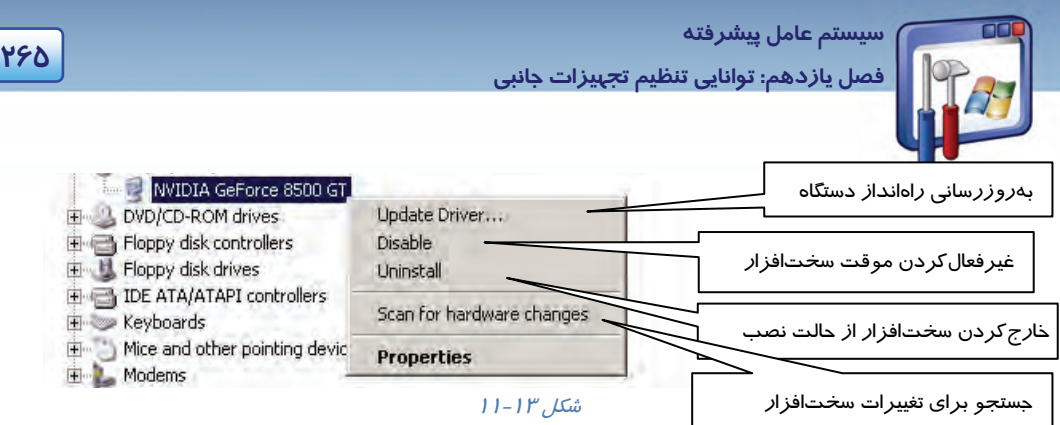

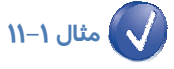

دستگاه ROM-CD را غيرفعال نماييد.

براي غيرفعال كردن دستگاه ROM-CD بهترتيب زير عمل كنيد :

1- در پنجرهي Manager Device، شكل -2 ،11 با كليك بر علامت + كنار گزينهي ROM-CD آن را باز كنيد و بر روي نام ROM-CD راست كليك نماييد.

از منوي ظاهر شده گزينهي Disable را انتخاب نماييد.

2- كادر شكل 11-14 ظاهر ميگردد و به شما اخطار ميدهد كه با عمل Disable كار دستگاه متوقف خواهد شد آيا واقعاً ميخواهيد دستگاه را غيرفعال نماييد؟ در كادر اخطار، دكمهي Yes را انتخاب نماييد.

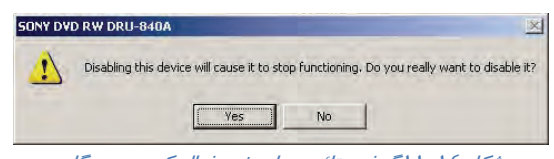

شكل 11-14گرفتن تائيد براي غير فعال كردن دستگاه

در كنار آيكن نام ROM-CD، علامت ضربدر قرمز رنگي را كه نشاندهندهي غيرفعال بودن آن ميباشد، مشاهده می كنید.

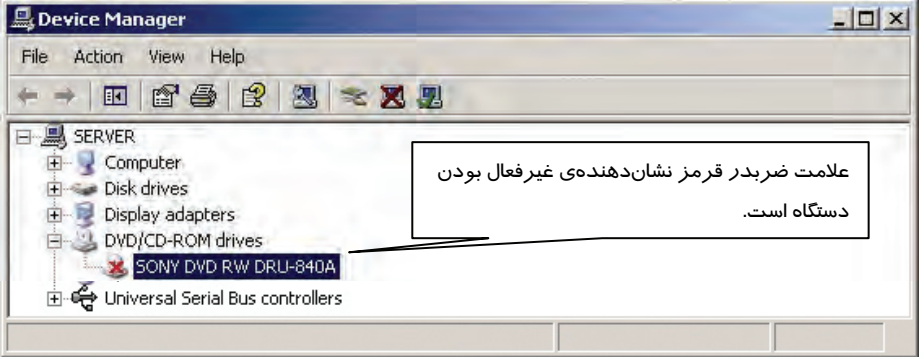

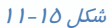

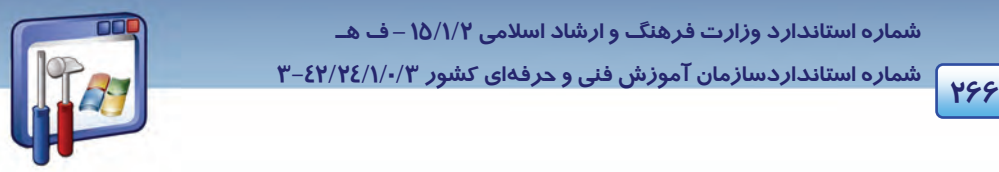

 **شماره استانداردسازمان آموزش فني و حرفهاي كشور 3/0/1/ 42/24 -3**

بهاين ترتيب در Computer My آيكن ROM-CD ديده نميشود و نميتوانيد از ROM-CD كامپيوترتان استفاده نمايد.

نكته: براي فعالنمودن دستگاه، د*ر* كادر شكل (۱۵-۱۱)، *ر*وي نام آن كلي*ک ر*است كنيد و گزينهي Enable را انتخاب نماييد.

## **3- 11 آشنايي با روش شناساندن تجهيزات قابل حمل**

در پنجرهي My computer، در قسمت Devices With Removable Storage، تجييزات قابل حمل را مشاهده ميكنيد. تجهيزات قابلحمل مانند فلاپي، CD، اتصال يك موبايل يا Flash به كامپيوتر و... ميباشد .هنگاميكه يك Memory Flash را به پورت USB متصل ميكنيد، كادر محاورهاي شكل -16 11 ظاهر ميگردد كه حاوي عملكردهاي مربوط به محتواي flash ميباشد و شما ميتوانيد گزينهي مورد نظر را انتخاب و بر روي دكمهي OK كليك كنيد.

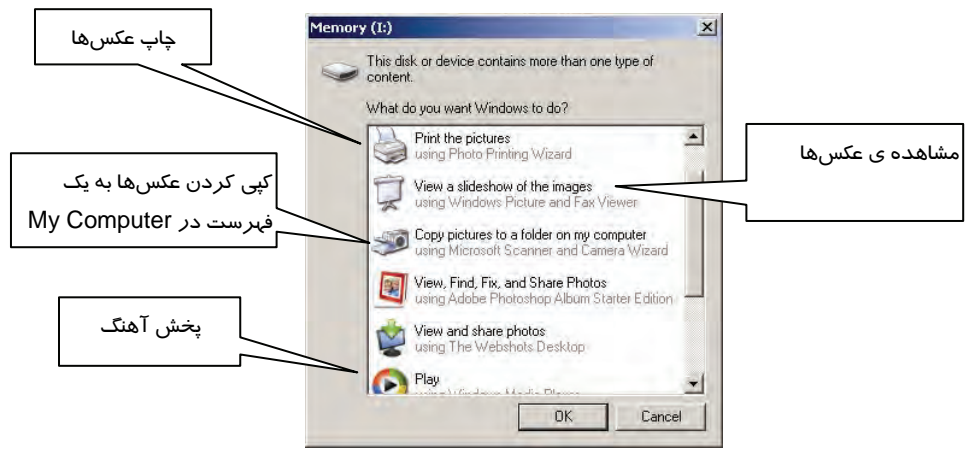

شكل 11-16 نمايش كادر محاورهاي بههنگام اتصال *Memory Flash* به پورت *USB*

قبل از اينكه دستگاه Flash را از پورت USB جدا كنيد، براي ايمني كامل دستگاه و برنامهها در قسمت Safely remove Usb Mass Storage روی آيكن دستگاه، كليك كرده و گزينهي Safely remove Usb Mass Storage Device را انتخاب نماييد (شكل 11-17 .) اكنون ميتوانيد دستگاه Flash را از پورت USB جدا كنيد.

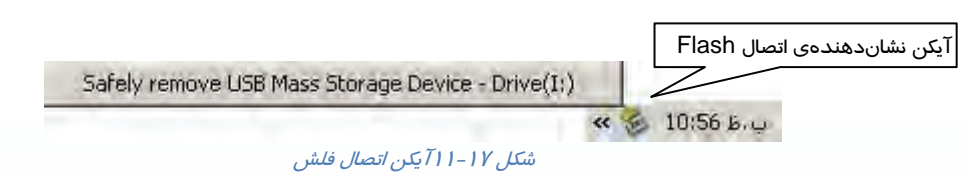

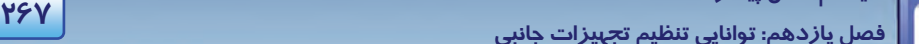

 **سيستم عامل پيشرفته** 

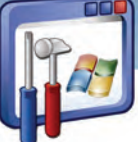

**4- 11 زبان تخصصي** 

#### **Device driver**

Device driver is a program that allows a specific device, such as a modem, network adapter, or printer, to communicate with the operating system. Although a device might be installed on your system, Windows cannot use the device until you have installed and configured the appropriate driver.

If a device is listed in the Hardware Compatibility List (HCL), a driver is usually included with Windows. Device drivers load automatically (for all enabled devices) when a computer is started, and thereafter run invisibly.

Hardware Compatibility List (HCL) is a list of the devices supported by Windows XP.

با توجه به متن به پرسشهاي زير پاسخ دهيد

- 1. How can we make a printer compatible to an OS?
- *a) With the help of it's linking Cable. b) With the help of the device manager.*
- *c) With the help of its device driver. d) With the help of some Bluetooth tools.*

2. A user needs to install …………of a device installed on the computer to use it. *a) the proper software b) the proper driver c) the proper hardware d) the proper version* 

3. If a device isn't listed in HCL, it means that…

- *a) the driver is known by Windows. b) the driver isn't known by Windows.*
- *c) the device is included with Windows. d) ) the device isn't included with Windows.*
- 4. Which sentence is NOT true about the text?
- *a) HCL is a list of the devices supported by Windows XP*
- *b) Device drivers load manually when a computer is started.*
- *c) Windows can use the device when you have installed and configured the appropriate driver.*
- *d) Device driver is a program that allows a specific device to communicate with the OS.*

 **شماره استاندارد وزارت فرهنگ و ارشاد اسلامي 2/1/ 15 – ف هـ شماره استانداردسازمان آموزش فني و حرفهاي كشور 3/0/1/ 42/24 -3**

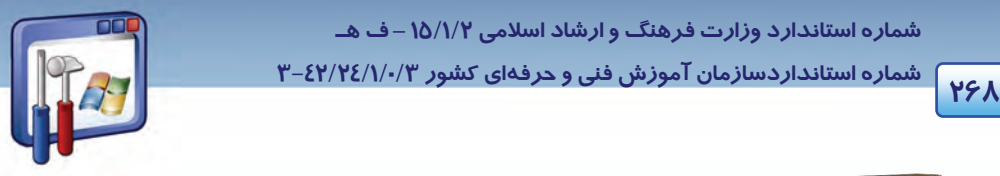

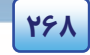

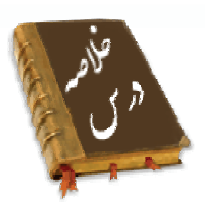

- اين فصل نحوهي نصب و ارتقاء درايور سختافزار را بيان ميكند. ميتوان براي عمليات نصب درايور سختافزار ، برنامهي Hardware Add از پنجرهي Panel Control را اجرا نمود كه مراحل نصب آن به صورت ويزارد، در اختيار كاربر قرار ميگيرد.
- براي تنظيمات مربوط به درايور، در پنجرهي Manager Device بر روي سختافزار مورد نظر راست كليك نماييد و گزينهي مورد نظر را انتخاب كنيد.
- هنگام اتصال Memory Flash به پورت USB، كادر آن نمايان ميگردد و شما ميتوانيد يكي از گزينهها را انتخاب نماييد. پيش از جدا كردن Flash از پورت، ابتدا در ناحيهي Notification Area بر روي آيكن دستگاه راست كليك كنيد و گزينهي Hardware Remove Safely را انتخاب نماييد تا برنامههاي آن با ايمني كامل بسته شوند و سپس دستگاه را جدا نماييد.

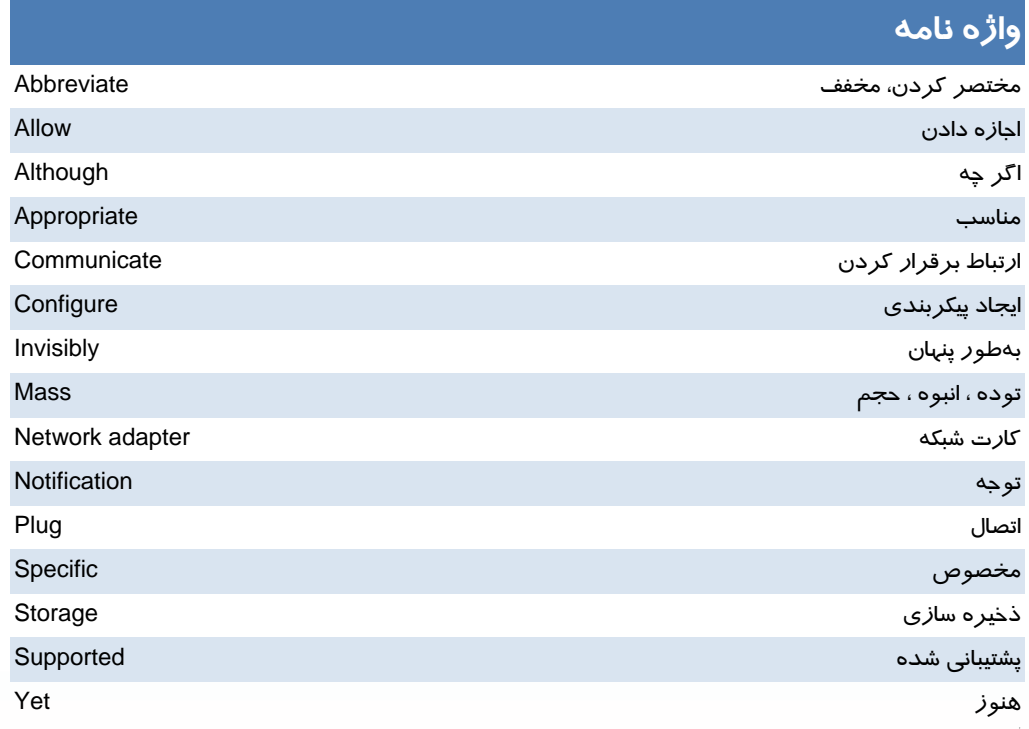

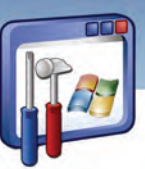

سيستم عامل پيشرفته فصل يازدهم: توانايي تنظيم تجهيزات جانبي

### آزمون تئوري

#### در جای خالی عبارت مناسب قرار دهید.

۱- برنامه ............... لیست سختافزارهای کامپیوتر را نشان میدهد. ۲–اگر ویندوز XP، قادر به شناسایی صحیح سختافزارها نباشد، آیکن زردرنگی همراه با علامت .............. در کنار نام دستگاه ظاهر می گردد.

#### به پرسشهای زیر پاسخ تشریحی بدهید.

۳- از گزینهی Update Driver به چه منظوری استفاده می گردد؟

٤- تجهيزات قابل حمل را نام ببريد.(٤ مورد)

## \_\_\_\_\_\_\_\_\_\_\_\_\_\_\_\_\_\_\_\_\_\_\_\_\_\_\_\_\_\_<br>ازمون عملي

۱-سختافزارهای نصب نشدهی کامپیوتر خود *ر*ا شناسایی کنید.

۲-اگر دستگاهی توسط ویندوز XP، قابل شناسایی نیست، د*ر*ایور آ ن *ر*ا نصب نمایید.

۳- این دستگاه *ر*ا غیرفعال و سیس فعال نمایید.

٤– یک Flash Memory *ر*ا به یورت USB وصل کنید و عملکرد کادر محاورهای Removable Disk *ر*ا بررسی نمایید.

۵– با ایمنی کامل، دستگاه Flash *ر*ا ا*ز* یورت جدا کنید.

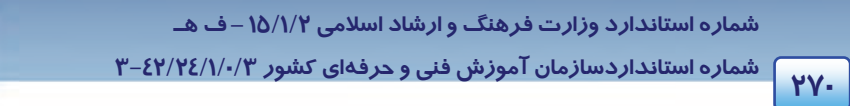

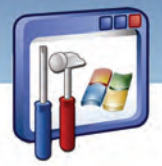

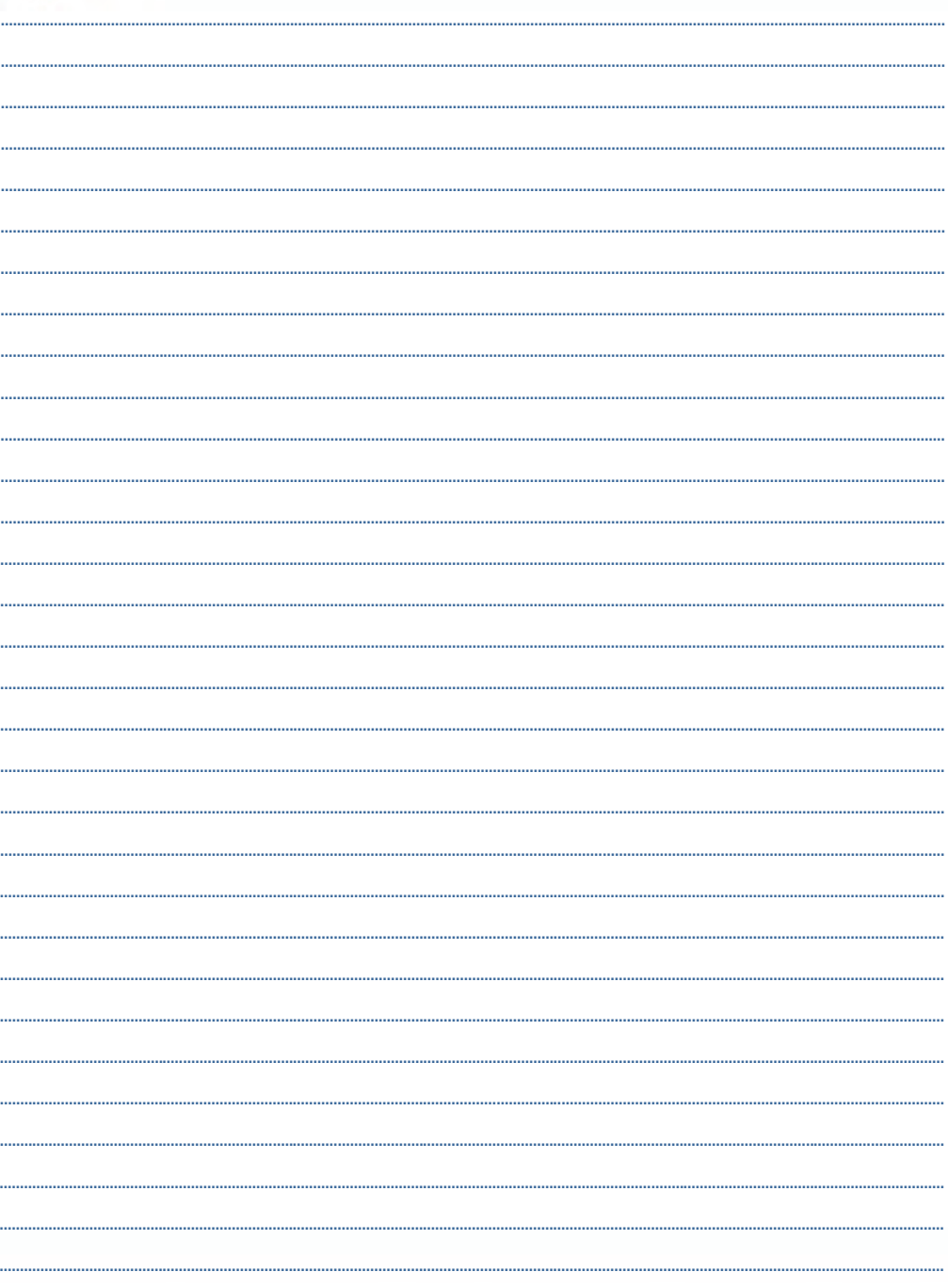

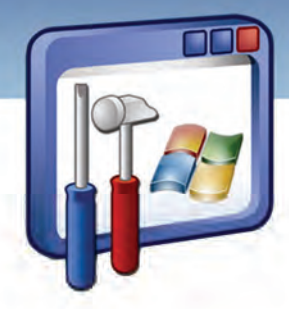

# فصل دوازدهم

### هدف كلي فصل:

## توانايي كاربا سيستم عامل **linux**

## اهداف رفتاري (جزئي)

پس از مطالعه اين فصل از فراگير انتظار ميرود كه:

- ويژگي سيستمعامل لينوكس را بيان كند.
	- توزيعهاي متداول لينوكس را نام ببرد.
- كامپيوتر را با سيستمعامل لينوكس راهاندازي كند.
- انواع محيطهاي گرافيكي لينوكس را نام ببرد و به هر يك سوئيچ كند.
	- مديريت فايل و پوشه را در لينوكس انجام دهد.
		- فرمانهاي پركاربرد را بيان كند.
	- بتواند چاپگر و مودم را تحت سيستمعامل لينوكس نصب كند .
- بتواند ازبرنامههاي كاربردي تحت سيستمعامل لينوكس استفاده كند.

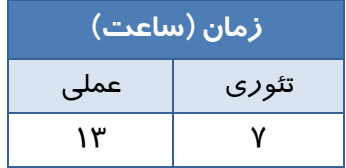

 **شماره استانداردسازمان آموزش فني و حرفهاي كشور 3/0/1/ 42/24 -3**

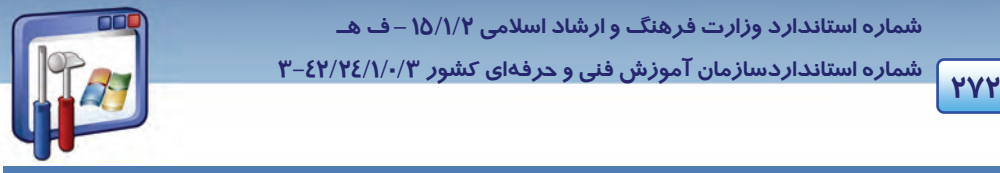

#### **مقدمه**

در دنياي پر رمز و راز كامپيوتر، هر روز بايد شاهد يك تغيير و تحول جديد باشيم. استفاده از متن بـاز( Open Source ( در سيستمعامل لينوكس از يك طرف و امكانات پرقدرت و استثنايي آن در شبكه و صـرفهجـويي در هزينهها ، موجب انتخاب اين سيستمعامل بهعنوان سيستمعامل مرجع در اكثر كشورهاي دنيا شده است .

### **1- 12 آشنايي با تاريخچه سيستم نرمافزارهاي متن باز**

 در سال 1991 ، يك دانشجو به نام Trovalds linus به فكر افتاد كه از سيستمعامل براي انجـام كارهـاي خـود استفاده كند. Unix كه در دهه 1970 ابداع شده بود ، يك سيستمعامل قدرتمند محسوب مـيشـد، امـا گـران قيمت بود . بنابراين Trovalds linus به فكر نوشتن نسخهاي از Unix براي خود افتاد ، اين كار ساده بود . پـس از تنظيم قسمتهاي اصلي برنامه ، Trovalds از طريق اينترنـت مجموعـهاي از برنامـهنويسـان بـا اسـتعداد را تشكيل داد و افراد اين مجموعه به كمك هم سيستمعامل يا هستهاي (kernel (هب وجود آوردند كه امـروزه بـه Linux موسوم است.

يكي از مهمترين تصميمهايي كه Trovalds در شروع كار با Linux گرفـت، توزيـع و اشـتراك گـذاري رايگـان كـد هستهي Linux، براي افرادي بود كه مايل بودند در توسعهي اين سيستمعامل سهيم باشند. امروزه نيـز Linux بـه صورت رايگان و عمدتاً از طريق اينترنت توزيع ميشود. تنها محـدوديتي كـه Trovalds بـراي توزيـع رايگـان ايـن برنامه اعمال كرد، اين بود كه هيچ نسخهاي از اين نرمافزار نبايد در مالكيت فرد يا شـركتي قـرار گيـرد، در واقـع نرمافزارها با مالكيتهاي انحصاري، متعلق به شركتهاي خصوصي ميباشند و توسط آنان ساخته ميشوند و كـد منبع آنها در اختيار ديگران قرار داده نميشود، در حالي كه كدهاي متن باز (Open Source) براي عمـوم سـاخته ميشوند و هر فردي ميتواند در ساخت و توسعهي آن، بـدون زيـر پـا گذاشـتن قـانون و تملـك انحصـاري آن شركت داشته باشد .

هر فردي ميتواند كد منبع را مطابق ميل خود ، حتي بـراي سـرگرمي ، تغييـر دهـد و نسـخهاي از آن را منتشـر سازد. ولي آنچه كه افراد نميتوانند انجام دهند ، جلوگيري از استفاده ، تغيير و توزيع آن نسخه از نرمافـزار اسـت كه شما آن را تغيير دادهايد.

سيستمعامل Linux با سرعتي حيرتانگيز در حال توسعه و پيشرفت ميباشد ، زيرا بهطور مداوم ، توسط افراد هوشمند در حال تكميل است ، در حاليكه سيستمعاملهايي كه در انحصار افراد يـا شـركتهـا هسـتند (ماننـد ويندوز، ساخت شركت مايكروسافت) هر چند وقت يكبار بهوسيله افراد هوشمند بازنگري و بهينـهسـازي مـي-گردد و رفع عيب آن تحت عنوان Pack Service به بازار عرضه ميگردد.

در اوايل بهار 1994 ، اولين نسخه واقعي Linux) نسخه 1.0) براي استفاده عموم عرضه گرديد كه به خوبي روي كامپيوترهاي با حافظه RAM كمتر از 2 مگابايت و در ريزپردازندههاي 386 اجرا ميگرديد.

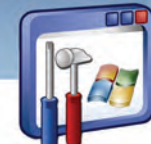

 **سيستم عامل پيشرفته** 

**273 فصل دوازدهم: توانايي كار با سيستم عامل linux**

### **-2 12 ويژگيهاي سيستمعامل لينوكس**

امروزه سيستمعامل لينوكس در ابررايانهها و ايستگاههاي كاري، رايانههاي روميزي و سيستمهاي اداري بهكـار گرفته ميشود ، همچنين در ريزپردازندههاي مورد استفاده در تجهيزات پزشكي و نظامي و حتي تلفن همـراه نيز بهكار ميرود . از آنجايي كه يكي از مهـمتـرين ويژگـيهـاي لينـوكس نسـبت بـه وينـدوز ، امنيـت اسـت . شركتهايي كه فعاليتهاي محرمانه دارند ، براي ارائه سيستمهاي امنيتي و حفاظتي خود از اين سيسـتمعامـل بهره ميگيرند. حال به بررسي مهمترين اين ويژگيها ميپردازيم.

#### **1-2- 12 امنيت و پايداري**

باز بودن كد اصلي Linux سبب شده است كه متخصصان به رفع نواقص امنيتي آن بپردازند و يكي از امنترين سيستمعاملها را بهوجود آورنـد.ايـن پايـداري سـبب شـده اسـت كـه تـا سـال 1994 مـيلادي حـدود %30 از سرورهاي دنيا ، از خانوادهي اين سيستمعامل استفاده كنند. نكته بسيار مهمتر اين است كـه تـاكنون هـيچ گونـه كرم و ويروسي، مشابه آنچه كه در ويندوز ديده ميشود، براي Linux نوشته نشده است . نسبت ويروسهـاي لينوكس به ويندوز، مانند 1 به 100 است .

#### **2 - 2- 12 تطبيق با آخرين سختافزارها :**

از آنجايي كه طرفداران اين سيسـتمعامـل بسـيارند، بـه محـض سـاختهشـدن قطعـات سـخت افـزاري جديـد، راهاندازهاي آنها نيز در اينترنت منتشر ميشوند . از طرفي برخي از توزيعهاي لينـوكس بـا حـداقل امكانـات سختافزاري قابل اجرا هستند. بهطوري كه مي توانند از CD-ROM به اجرا در آيند و به كار گرفته شوند. كه به اين حالت توزيع، ديسكزنده (live (ميگويند. ضمن اينكه لينوكس در محيط متني خود به سختافزار گرافيكي پرقدرت نياز ندارد.

#### **3-2- 12 محيطهاي كاربري مختلف**

Linux داراي چند محيط گرافيكي و حالت متني مشابه سيستمعامل DOS است .

KDE و Gnome ) بخوانيد گنوم ) دو محيط گرافيكي اين سيستمعامـل هسـتند كـه مـي تـوان آنهـا را مشـابه ويندوزXP يا 2000 دانست.

#### **4-2- 12 پايين بودن هزينهها**

از آنجايي كه Linux/GNU يك سيستمعامل رايگان است و بيشتر توزيعهاي آن از طريق اينترنت قابـل دانلـود است ، لذا همواره هزاران صفحه اطلاعات رايگان براي نصـب و نگهـداري آن در اينترنـت موجـود اسـت، البتـه برخي از توزيعهاي Linux كه بهصورت تجاري وجود دارند از لحاظ قيمت بـه مراتـب پـايين تـر از وينـدوز يـا يونيكس است.

 **شماره استانداردسازمان آموزش فني و حرفهاي كشور 3/0/1/ 42/24 -3**

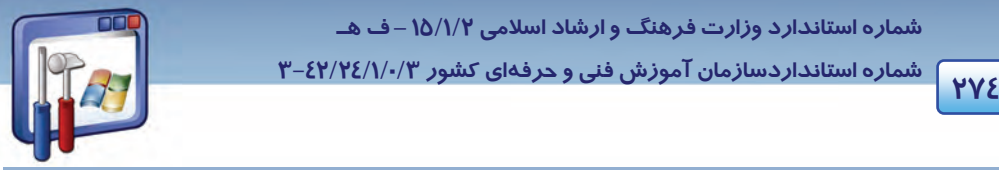

**5-2 - 12 قابليت تطبيق با نيازها** 

L

وجود كداصلي باز به برنامهنويسان آشنا به زبان C و اسمبلي اجازه ميدهد كـه سيسـتمعامـل را مطـابق نيـاز خود بنويسند، البته برنامهنويس بايد اصول طراحي سيستمعامل را بداند .

### **3- 12 آشنايي با توزيعهاي متداول سيستمعامل لينوكس**

همانطور كه بيان شد، هر فرد ميتواند كد منبع را تغيير دهد و به نام خودش عرضه كند. به اين مجموعهها كه توسط افراد يا شركتهاي مختلف گردآوري شده است ، " توزيع " و در بعضي مواقع " نسخه " گويند. كليه اين توزيعها ،يك هستهي مشترك به نام Linux/GNU دارند . شركتها ،دانشگاهها يا هر گروه ديگري با اضافه كردن يكسري امكانات به اين هسته مانند محيط گرافيكي و.... يك توزيع جديد از آن را عرضه كردهاند . هر يك از توزيعهاي لينوكس داراي ويژگيهاي خاص خود هستند . مثلاً روش نصب آنها يا ابزارهـاي گرافيكـي نآ ها با هم متفاوت است(البته اصول نصب همه آنها يكسان است)، و يا محل پروندههاي پيكربندي آنها متفاوت است . بعضي از توزيعها به دليل تغييرات و بهينهسازي در توزيعهاي ديگر ايجـاد شـدهانـد، بـراي مثـال توزيـع ليبرانت<sup>\</sup> يک توزيع مبتني بر دبيان<sup>۲</sup> است و يا توزيع فارسي شبديکس<sup>۳</sup> يک توزيع مبتني بر ناپيکس<sup>ء</sup>ُ است که بـه آن امكانات فارسي اضافه شده است .

انتخاب توزيع مورد استفاده به عوامل زير بستگي دارد :

- سطح علمي كاربر
- انتظارات كاربران از لينوكس
	- ويژگيهاي توزيع
		- بازار نرمافزار

رايجترين توزيعهاي لينوكس به شرح زير هستند: **1- Hat Red :** يكي از پرطرفدارترين و معروفترين توزيعهاي لينوكس است . مهمترين دليل آن هم ، پشتيباني شركتهاي بزرگ سختافزاري نظير Dell , IBM ميباشد. اين نسخه را ميتوانيد به صورت رايگان از سايت www.Redhat.com دريافت كنيد.(البته سرعت مودم براي دريافت بايد بالا باشد.)

**-2 Mandarke :** يكي از آسانترين نسخههاي توزيع شدهي لينوكس بوده و براي كاربران مبتدي مناسب است .

 $\frac{1}{1}$  i heapt Libranet

- 2 Debian
- <sup>3</sup> shabdix
- 4 knoppix

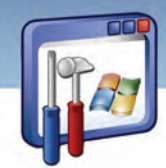

 **سيستم عامل پيشرفته 275 فصل دوازدهم: توانايي كار با سيستم عامل linux**

**-3 Suse:** بيشتر به صورت خانگي يا در ادارات كوچك مورد استفاده قرار ميگيرد و سـايت Suse از آن پشـتيباني مي كند.

 **4- Linux Open Caldera:** اين نسخه به وسيله شركت Caldera تهيه شده است.

**-5 Linux Turbo :** داراي امكانات جانبي بسياري است لذا مورد توجه مؤسسات و شركتها قرار گرفته اسـت امـا چون بسياري از نرمافزارهايش براي كاربران خانگي كاربردي ندارد، نمونههاي متعددي از آن نيز وجود دارد .

 **6- Linux/GNU Debian:** اين نسخه توسط برنامهنويسان سراسر جهان تهيه شده است ، تنها اشـكال آن ايـن است كه هيچكس آن را پشتيباني نميكند . البته در سايت Debian عرضه ميگردد اما چون ايـن سـايت عضـو مشخص و ثابتي ندارد به عنوان پشتيبان محسوب نميشود .

 **7- Linux Slackware:** اولين نسخهاي است كه از لينوكس توزيع شده و نصب آن نسبتاً مشكل است . برخـي از كاربران حرفهاي از آن استفاده ميكنند. در مقايسه با ساير نسخهها ، كمترين طرفدار را دارد و يادگيري آن كم و بيش مشكل است اما قابليتهاي خاص خودش از جمله پايداري و كيفيت بالا را دارد .

**8- Lycoris :** از كاملترين نسخههاي موجود در بازار است . نصـب آن آسـان و برنامـه هـاي بسـياري بـه آن ضميمه شده است و روي بيشتر رايانههاي خانگي نيز كار ميكند.

 **9- Fedora :** جديدترين نسخه لينوكس است . در واقع شركت Hat Red نسـخه تغييـر يافتـه و بهينـه شـده ي Hat Red به نام Linux Enterprise Hat Red را ارائه كرد كه بعدها Fedora نام گرفـت . ايـن نسـخه حاصـل تلاش كار گروهي برنامهنويسان جامعهي متنباز و گروه Hat Red است .

توزيعهـاي ديگـري ماننـد Gentoo , Mepis, Oralux,Lindows و..... نيـز وجـود دارنـد كـه از توضـيح آن هـا صرفنظر مي كنيم و در اين كتاب به توضيح نسخهي Red Hat ميپردازيم.

## **آيا ميدانيد كه . . .**

معادل فايل اجرايي exe. در سيستمعامل لينو كس چيست؟ فايلهای اجرايي در لينو كس داراي پسوندهاي زير هستند : deb. براي نسخه دبيان و توزيعهاي آن .....و Fedora ، Red Hat نسخههاي براي .rpm tgz. براي توز عي Slackware

 **شماره استانداردسازمان آموزش فني و حرفهاي كشور 3/0/1/ 42/24 -3**

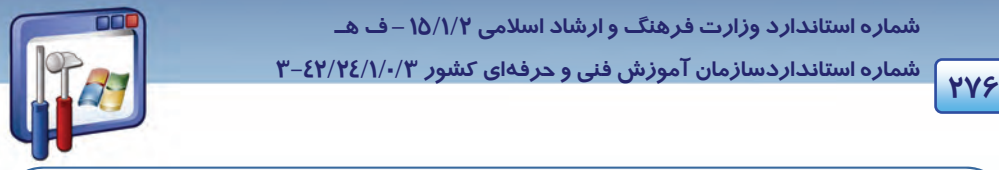

## **آيا ميدانيد كه . . .**

بعضى از نرم|فزارها در ويندوز، نسخهى لينوكسى دا*ر*ند ، مانند Maya , 3D Max و براى بعضى ا*ز* نرمافزارها مانندphotoshop ، نرمافزار معادل آن در لينوكس به نام GIMP طراحي شده است همچنين براي خواندن پروندههايpdf از viewer pdf استفاده ميشود.

#### **1-3- 12 راهاندازي كامپيوتر با سيستمعامل لينوكس:**

همانطور كه ميدانيد راهاندازي (Boot (يك كامپيوتر ، به معني روشنكردن آن و راهاندازي مجدد (reboot (به معني دوباره روشنكردن آن ميباشد .

براي راهاندازي كامپيوتر خود ، براي اولين بار با سيستمعامل Linux Hat Red بهصورت زير عمل كنيد :

- 1- كامپيوتر را راهاندازي كنيد.
- 2- در صورتيكه كامپيوتر شما داراي چند سيستمعامل است، سيستمعامل مورد نظر خود را انتخاب كنيد (به وسيله كليدهاي جهتدار بالا و پايين ميتوان اين كار را انجام داد .)
- 3- اگر نحوهي ورود به سيستم را به صورت متني انتخاب كرده باشيد، يك اعلام ساده متني ورود به سيستم را ميبينيد در غير اين صورت صفحه گرافيكي ورود به سيستم را مشاهده خواهيد كرد.
- 4 كلمهي Root ) مدير سيستم است مانندAdminintrator در ويندوز ) را تايپ و كليدEnter را فشار دهيد (شكل ۱ –۱۲).

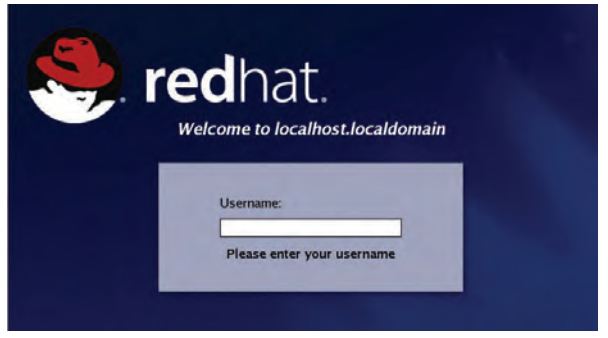

شكل 1-۱۲ وارد كردن نام كاربري

5- رمز عبور (كه در مرحله نصب وارد نموديد) را وارد و كليدEnter را فشار دهيد (شكل - 2 12 .)

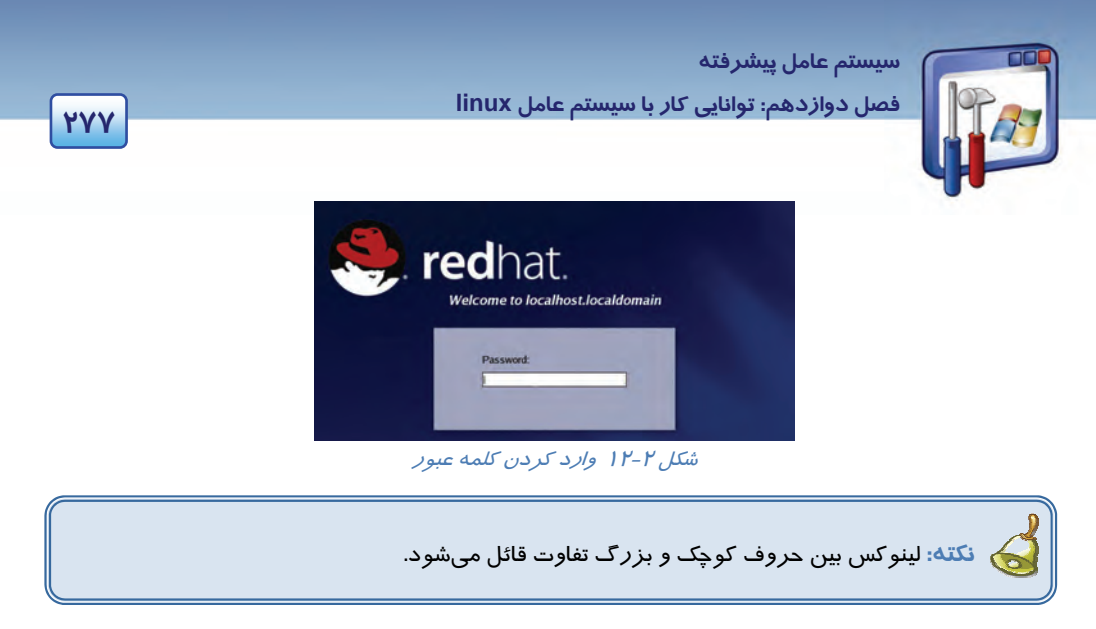

6- مشاهده ميكنيد كه لينوكس در حال بارگذاري است و آمادهي استفاده ميباشد.

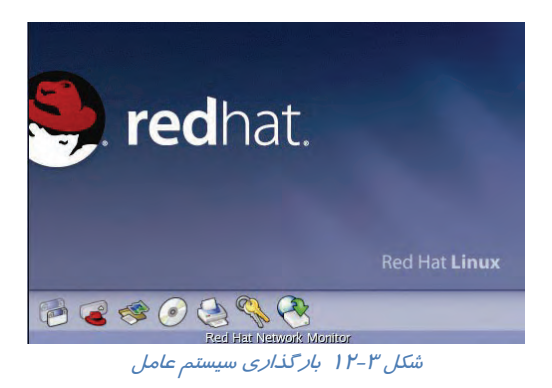

بهعبارت ديگر ، پس از پايان بارگذاري ،به واسط گرافيكي Gnome وارد ميشويد.

## **4- 12 مديريت فايل و پوشه در لينوكس**

قبل از اينكه به مديريت فايل و پوشه بپردازيم ،نگاهي اجمالي به انواع سيستمفايلهاي لينوكس و محيط گرافيكي Gnome مياندازيم ( لازم به ذكر است كه علاوه بر محيط گرافيكي Gnome ،لينوكس محيط گرافيكـي ديگـري نيز به نام KDE دارد .)

**انواع سيستمفايلها در لينوكس** 

 **شماره استاندارد وزارت فرهنگ و ارشاد اسلامي 2/1/ 15 – ف هـ شماره استانداردسازمان آموزش فني و حرفهاي كشور 3/0/1/ 42/24 -3**

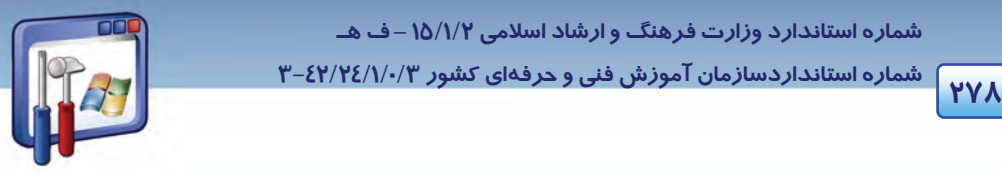

سيستمفايل لينوكس با سيستمفايل يونيكس مشابه است .سيستمفايل هر كامپيوتر ، امكان ذخيرهسازي فايلهـا و اطلاعات را روي آن فراهم ميكند.هنگاميكه از داخل برنامه واژهپرداز خود سندي را ذخيـره مـيكنيـد ، ايـن

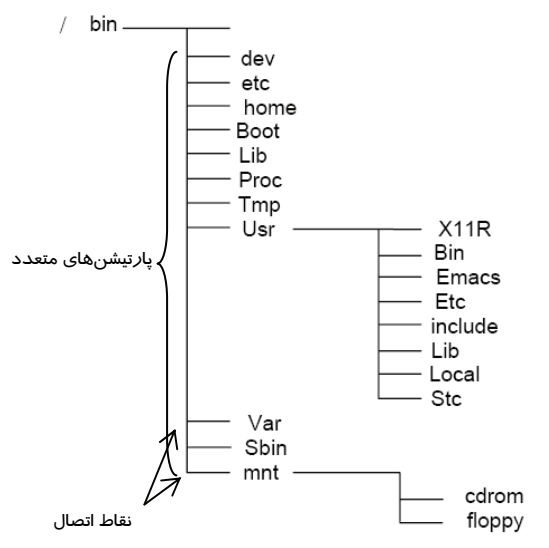

سيستمفايل است كه تعيين ميكند سـند چگونـه و در كجا ذخيره شود . ابزارهاي ذخيرهسازي مانند : فلاپـي ، ديسكهاي سخت، درايوهاي ROM-CD، درايوهـاي Zip و...... تا قبل از تشكيل سيستمفايل روي آنها قابـل اسـتفاده نيسـتند.سيسـتمفايـلهـاي گونـاگوني بـراي سيستمعامل لينوكس ارائه شدهاست كـه عبارتنـد از : . ...و ext2 ,ext3, xfs ,reiserfs

سيستمفايل سيستم عاملهاي مبتني بر لينوكس به صورت يک درخت وارونه، پيادهسازي شدهاند. تمام ابزارها وسيستمفايلها، شاخههايي از اين درخت وارونه هستند. مركز اين درخت، ريشه (ROOT ( نام دارد. ريشه بالاترين سطح سيستمفايل را تشكيل ميدهد.در نمودار زير اين ساختار درختي را ميبينيد.

 **هارتيشنپا** : در سيستمفايل سيستمعاملهاي مبتني بر لينوكس ديسكهاي سخت ميتوانند پارتيشـنهـاي متعددی داشته باشند. د*ر* اینصورت هر پا*ر*تیشن دا*ر*ای یک نقطه اتصال <sup>۱</sup> است که د*ر* آن نقطه بـه درخـت سيستمفايل متصل ميشود.

#### **1-4- 12 آشنايي با محيط گرافيكي Gnome**

سيستمعامل لينوكس داراي چندين محيط متني وگرافيكي مختلف است كه با استفاده از هر يك از آنها ميتوان بـا سيستمعامل كار كرد . هنگاميكه سيستمعامل لينوكس را نصب ميكنيد به صورت پيشفرض يك محيط متنـي و يك محيط گرافيكي روي كامپيوترتان نصب ميشود. در لينـوكس 9.0 Hat Red، محـيط گرافيكـي پـيش فـرض Gnome نام دارد (شكل - 4 12 .)

 $\frac{1}{1}$  Mount point  $<sup>1</sup>$  Mount point</sup>

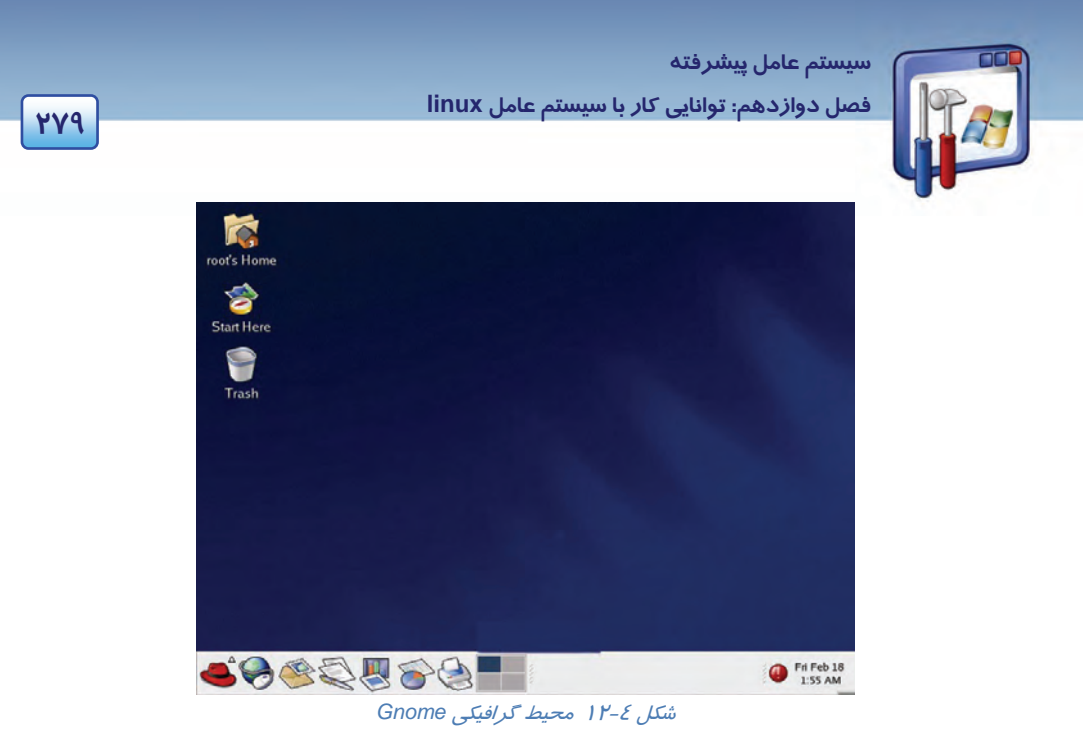

محيط گرافيكي Gnome را ميتوان به قسمتهاي زير دستهبندي نمود:

**1- Desktop :** كه بهطور پيشفرض شامل سه آيكن ميباشد (شكل - 4 12 ) كـه از طريـق آنهـا مـيتوانيـد بـه اطلاعات مختلف ذخيره شده در كامپيوتر و نيز تنظيمات سيستم دسترسي پيدا كنيد .

 **2- پنل :** ميلهي باريك موجود در

قسمت پايين Desktop است كه شامل چندين ميانبر و منوي اصلي ميباشد كـه از طريـق آن مـيتوانيـد بـه برنامههای مربوط به آنها دسترسی پيدا كنيد و از آنها استفاده نماييد.

**-3 تاريخ وساعت:** در سمت راست پنل قسمتي وجود دارد كه تاريخ و زمان فعلي سيستم را به شما نشان ميدهد. در صورتيكه رويآن كليك كنيد، تاريخ سيستم را ميتوانيد تنظيم نماييد ( درست مانند سيستمعامل ويندوز).  **4- Update:** در سمت چپ تنظيمات تاريخ و زمان، آيكن قرمز رنگي ديده ميشـود كـه اجـرا كننـده ي ابـزار Network Hat Red است شما با اتصال به اينترنت، ميتوانيد لينوكس خود را Update نماييد.

**-5 Taskbar :** فضاي خالي موجود در ميلهي پنل است . در واقع تعداد برنامههاي در حال اجرا را نشان ميدهد كه ميتوان به هر يك از آنها دسترسي پيدا كرد يا بين آنها سوئيچ كرد و يا آنها را Minimize نمود.

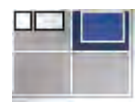

 **6- Workspace ) فضاي كاري) :** در محيط گرافيكي Gnome ميتوان در يك لحظه، چنـدين ميز كار داشت. اين كار از شلوغشدن بـيش از حـد يـك ميز كـار جلـو گيري مـيكنـد. لينـوكس هب صورت پيشفرض چهار Workspace را در اختيار كاربر قرار ميدهد ( . تعـداد Workspace

را ميتوان افزايش داد) با كليك روي هر يك از چهار مربع ، ميتوانيد در فضاي كـاري جابـهجـا شـويد. در هـر

 **شماره استانداردسازمان آموزش فني و حرفهاي كشور 3/0/1/ 42/24 -3**

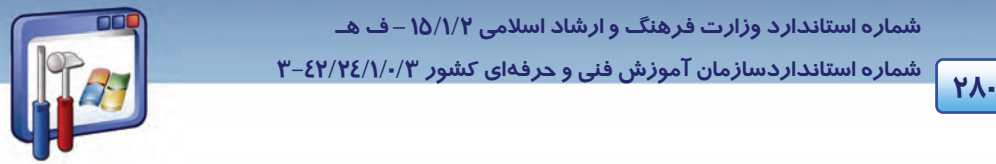

فضاي كاري ميتوانيد چندين برنامه را بهصو تر همزمان اجرا كنيد . اين كار كمك ميكند كه برنامـههـاي در حال اجرا را دستهبندي كرده و آنها را در Workspace هاي مختلف اجرا نمود ، لذا مديريت برنامـههـاي در حال اجرا را به ميزان قابل توجهي افزايش ميدهـد(رنـگ طوسـي پررنـگ نشـان دهنـدهي فضـاي كـاري فعـال ميباشد).

## **مثال -1 12**

با توجه به شكل 5- 12 به پرسشهاي زير پاسخ دهيد.

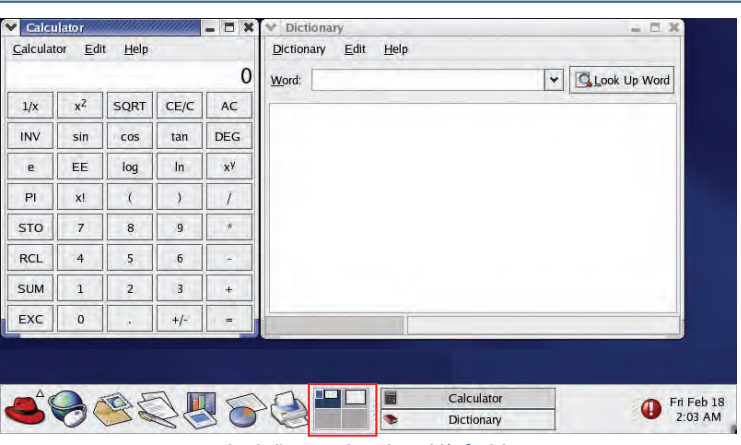

شكل 6- <sup>12</sup>برنامههاي در حال اجرا

1- چند فضاي كاري وجود دارد؟

4 فضاي كاري

- 2- در فضاي كاري اول (فعال) چند برنامهي در حال اجرا وجود دارد؟ نام ببريد. دو برنامه : Calculator و Dictionary
	- 3- در فضاي كاري دوم چند برنامهي در حال اجرا وجود دارد؟

يك برنامه

4- چگونه به فضاي كاري دوم دسترسي پيدا ميكنيد ؟ روي Applet سوئيچكننده فضاي كاري كليك كنيد.

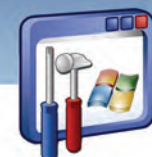

 **سيستم عامل پيشرفته 281 فصل دوازدهم: توانايي كار با سيستم عامل linux**

#### **آيا ميدانيد كه . . .**

با فشردن همزمان كليدهاي Ctrl , Alt و فلشهاي جهتي نيز ميتوان بين فضاهاي كاري مختلف سوئيچ نمود.

**تعريف Applet** : برنامههاي كوچكي هستند كه همراه لينوكس ارائه ميشوند . مانند اپلت نوار وظيفـه ، اپلـت سوئيچ كنندەي ميز كار (Workspace Switcher) .

 **7- Launcher :** در سمت چپ اپلت سوئيچكنندهي ميز كار، شش آيكن وجود دارد كه هر يك از آنها بـراي دسترسي به يك برنامه يا يك قسمت از لينوكس مورد استفاده قرار ميگيرد . بـه هـر يـك از ايـن ميـان برهـا

> Launcher گفته ميشود ( ميانبرها يا Launcher ها در لينوكس ، مانند Shortcut در ويندوزعمل ميكنند .)

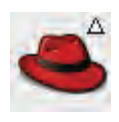

 **8- كليد Menu Main :** كليدي به شكل كلاه قرمزاست كه براي مشاهده منـوي اصـلي سيسـتم عامل لينوكس استفاده ميشود . از طريق منوي اصلي ميتوان بـه تمـام قسـمت هـاي لينـوكس و برنامههاي موجود در آن دسترسي پيدا كرد( طرز كار اين منو شـبيه Start در وينـدوز اسـت .) همانطور كه مشاهده ميكنيد بعضي از گزينههاي اين منو، داراي منوي فرعي يا زيرمنو هستند.

 **9- آيكن Home s'Root:** علاوه بر استفاده از منوي اصلي ، براي دسترسي به برنامههاي لينوكس، ميتوان از

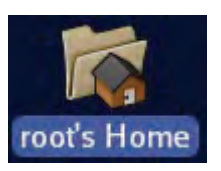

آيكنهاي روي Desktop نيز استفاده نمـود . لازم بـه ذكـر اسـت كـه آيكـن s'Root Home تنها درصورتي وجود دارد كه شما با نام كاربري Root و بهعنوان مدير سيستم وارد سيستمعامل لينوكس شده باشيد، در غير اينصورت اين آيكن با نام كاربري شما ايجاد خواهد شد و اجازهي دسترسي به بعضي از قسمتها را از دست خواهيد داد . به

عنوان مثال اگر شما با نام كاربري Student وارد سيستم شويد ، اين آيكن بـه نـام Student's Home بـر روي Desktop ديده ميشود . براي بازكردن هر يك از آيكنهاي روي Desktop، كافي است روي آن دابل كليـك كنيد.

#### **2-4- 12 مديريت فايل و پوشه**

يكي از راههاي دسترسي به فايلها و پوشهها و اعمال مديريتي مربوط به آنها ، از قبيل كپي ، انتقال ، حـذف و اجراي آنها ، استفاده از آيكن Home موجود در روي Desktop است كه با توجه به نـام كـاربر وارد شـده در لينو كس متفاوت خواهد بود . روي آيكن Root's Home دابل كليك كنيد .

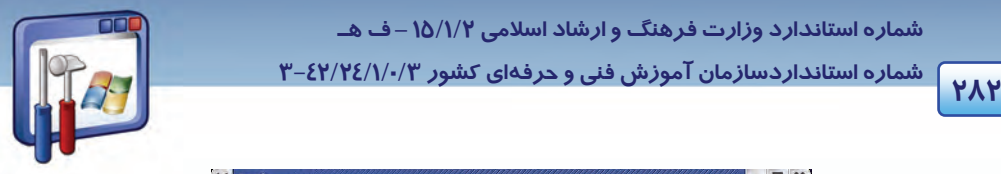

 **شماره استانداردسازمان آموزش فني و حرفهاي كشور 3/0/1/ 42/24 -3**

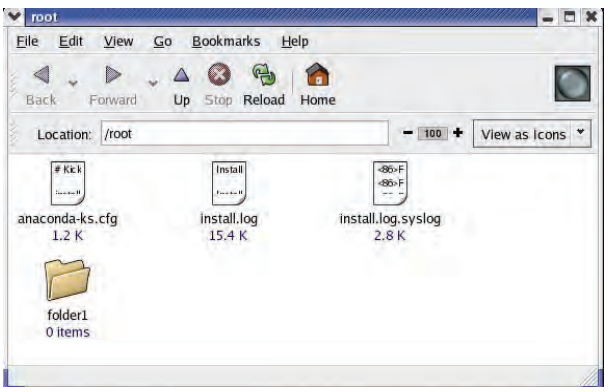

#### ش*كل ۶-۱۲* پنجره ناتيلوس

همانطور كه مشاهده ميكنيد پنجرهاي روي صفحه ظاهر شده است ، كه فايلهـا و پـو شـه هـاي موجـود در پوشهي Root را نشان ميدهد . اين پنجره در واقع برنامهاي به نام Nautilus مـيباشـد كـه وظيفـه مـديريت فايلها را در محيط گرافيكي Gnome بر عهده دارد (مانند برنامه computer My در ويندوز ) . توجـه داشـته باشيد كه اگر با نام كاربري ديگري غير از مدير سيسـتم (Root ( وارد سيسـتم شـويد، در ايـن صـورت پنجـره ناتيلوس از دسترسي شما به اين فايلها و پوشهها جلوگيري خواهد نمود .

مانند ويندوزXP، اين پنجره از قسمتهاي مختلفي تشكيل شده است كه به اجمال به آن ميپـردازيم(شـكل - 7 :(12

**1- نوار عنوان Bar Title:** اين نوار محل نمايش دادن عنـوان پنجـره اسـت و بـراي جابـهجـا كـردن آن نيـز استفاده ميشود. در صورت دابلكليك روي جاي خالي آن، پنجره مخفي ميشود، به گونهاي كـه تنهـا نـوار عنوان آن قابل مشاهده خواهد بود . به اين عمل Roll up ميگويند.

**-2 كليدهاي Minimize ,Close , Maximize :** اين كليدها مانند ويندوز عمل ميكنند.

**3- كليد menu Window :** با كليك روي آن منويي باز ميشود كه پنج گزينهي آخر اين منـو بـراي انتقـال پنجرهي مورد نظر به سايرفضاهاي كاري ميباشد .

به عنوان مثال با انتخاب گزينهي 2 workspace to Move ، پنجرهي root به فضاي كاري دوم منتقل ميشود .

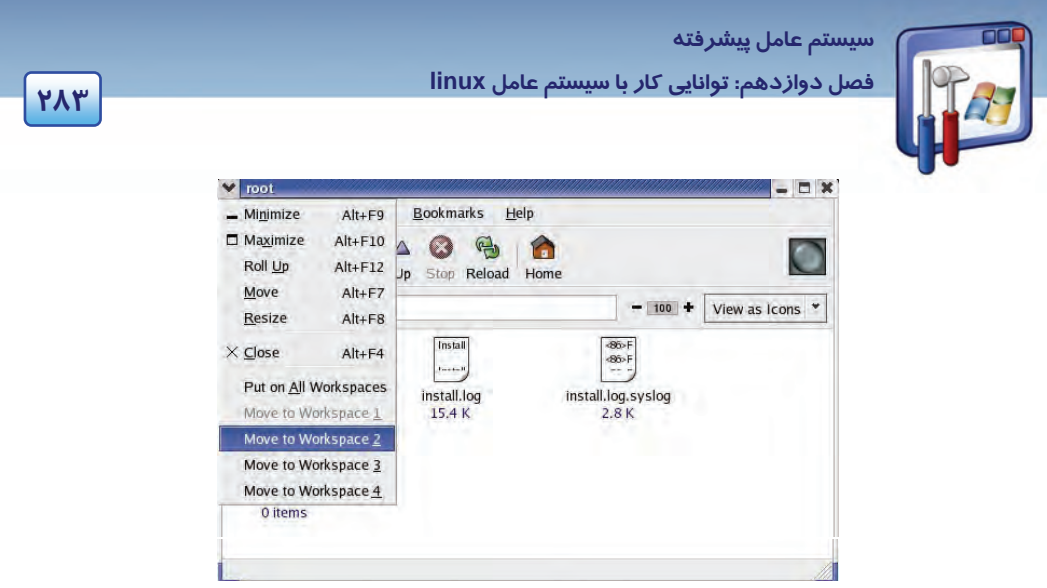

شكل 7- <sup>12</sup>استفاده از دستورات *Menu Window*

 **4- نوار منو :** شامل منوهاي مختلف براي اجراي دستورات گوناگون ميباشد .

#### **5- نوارToolBar :**

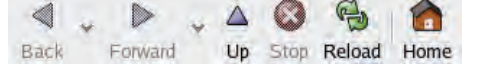

اين نوار شامل ابزار لازم جهت حركت بين شاخهها و نيز دسترسي به شاخهي Home مربوط به هر كاربر ميباشد، كه به شرح چند ابزار ميپردازيم :

 كليد : اين كليد بسته به اينكه با چه نام كاربري وارد سيستم شدهايد، شما را به شاخهي Home مربوط به اين نام كاربري هدايت ميكند. ناید  $\left\vert \bigoplus_{\text{Reload}}\right\vert$  : برای بار گذا*ر*ی مجدد فایلهای شاخهی جا*ر*ی، مورد استفاده قرا*ر* میگیرد . و كليد  $\left|\begin{array}{c}\Delta\cr\hline\nU_p\end{array}\right|$  به شاخهي بالاتر از شاخهي فعلي هدايت مي $V$ ند . حلید  $\left| \bigotimes_{\text{Foward}} \mathbb{R} \right|$  : برای دسترسی به شاخهای که بعد از شاخهی فعلی به آن رجوع شده است، مورد استفاده قرار ميگيرد .

#### **Location Bar -6**

Location: /root

.<br>اين نوا*ر* موقعيت شاخهي جا*ر*ي *ر*ا نشان ميدهد. ضمناً براي دسترسي مستقيم به شاخهي ديگر ميتوان با تايپ آدرس شاخهي مورد نظر <sup>و</sup> فشردن كليد Enter ، محتويات آن شاخه را ديد.

 **شماره استانداردسازمان آموزش فني و حرفهاي كشور 3/0/1/ 42/24 -3**

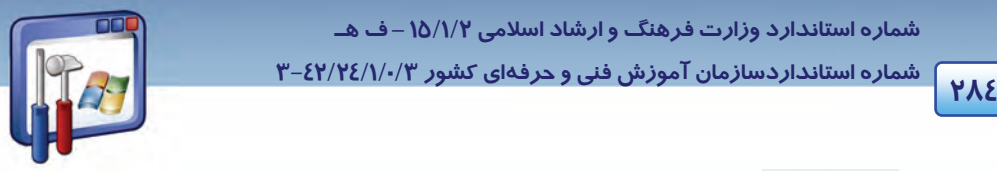

**7 - آيكن در Bar Location :** براي بزرگنمايي و كوچكنمايي آيكن فايلها و پوشههاي موجود در پنجره مورد استفاده قرار ميگيرد .

**8- ليست باز شونده :** بهوسيله اين ليست نحـوهي نمـايش شـاخههـا و فايـلهـا را ميتوان تغيير داد . براي مثال اگر list as View را انتخاب كنيد ، نحوه هي نمايش ب صورت list خواهد شد، كـه در آن هر يك از مشخصات فايلها مانند: نام ، نوع ، اندازه و..... در يك ستون نمايش داده ميشود (شكل - 8 12 ) .

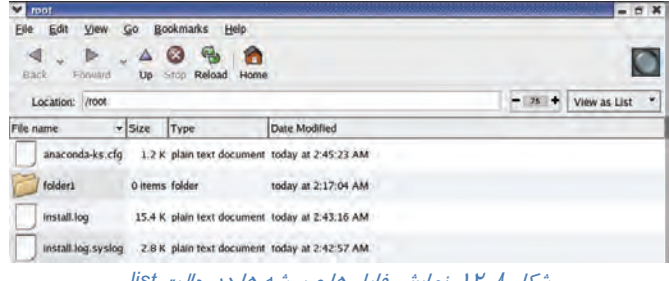

شكل 8- <sup>12</sup>نمايش فايل ها <sup>و</sup> پوشه ها در حالت *list*

**-9 نوار وضعيت Bar Status :** در پايين پنجره ، اطلاعاتي مربوط به فايلها و شاخههاي موجود در موقعيت فعلي ، مانند تعداد آنها ، نام شاخهي جاري <sup>و</sup> تعداد فايلهاي انتخاب شده را نشان ميدهد .

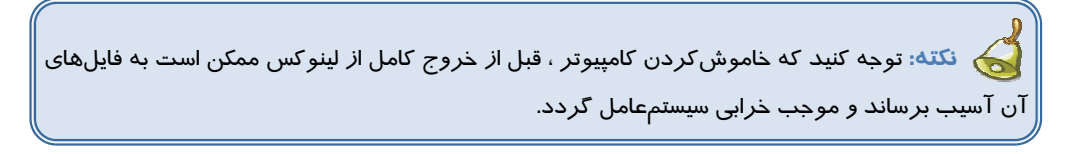

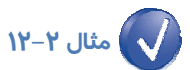

دستور Setup Current Save در كادر Out Log ) شكل - 9 12 ) معادل چه دستوري در سيستمعامل ويندوز است؟

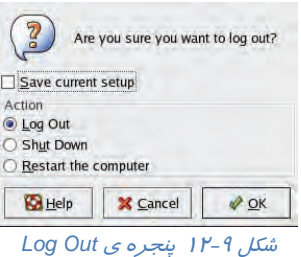

 **سيستم عامل پيشرفته 285 فصل دوازدهم: توانايي كار با سيستم عامل linux**

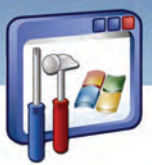

اين دستور معادل Hibernate در ويندوز XP است . اگر در زمان خروج از لينوكس ، گزينـهي Save Current Setup را انتخاب كنيد، موقعيت تمام پنجرههاي باز موجود در فضاهاي كاري ذخيـره مـيشـود و بعـد از وارد شدن مجدد به سيستمعامل بارگذاري خواهند شد .

#### **-1 2-4 - 12 مديريت فايلها در Nautilus**

در اين قسمت با نحوهي ايجاد، ويرايش و حذف فايلها و شاخهها و نيز تغيير خصوصيات ظـاهري آنهـا آشـنا خواهيد شد . در بحث قبل ديديد كه در محيط گرافيكيGnome از برنامهي ناتيلوس ميتـوان بـراي مـديريت فايلها استفاده كرد ، سادهترين راه براي دسترسـي بـه ايـن برنامـه ، اسـتفاده از آيكـن Home موجـود روي Desktop ميباشد . با دابل كليك روي آيكن Home ، برنامه ناتيلوس اجرا خواهد شد ( شكل 6- 12 . )

دقيقاً مانند سيستمعامل ويندوز ، در لينوكس نيز شاخهها بهصورت يك پوشهي زرد رنگ نشان داده ميشوند ولي شكل فايلها بسته به نوع آنها متفاوت است . همانطور كه در شكل ( -6 12) مشاهده ميكنيد، اين برنامه بهصورت پيشفرض فايلها و شاخههاي موجود در شاخهي كاربري شما ( در اينجا Root) را نمايش ميدهد. روي كليد Up كليك كنيد تا در فهرست ريشه قرار بگيريد. فهرست ريشه توسط يك كاراكتر / مشخص ميشود . شكل (١٠-١٢) ليست تمام شاخههاي موجود در ريشه را نشان ميدهد كه شرح برخي از آنها در جدول ١-١٢ آمده است.

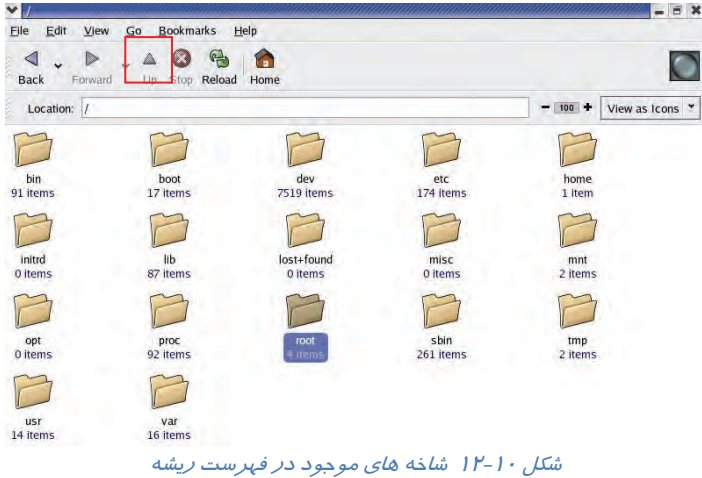

 **شماره استانداردسازمان آموزش فني و حرفهاي كشور 3/0/1/ 42/24 -3 <sup>286</sup>**

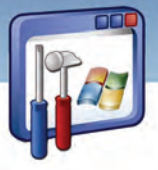

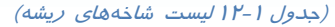

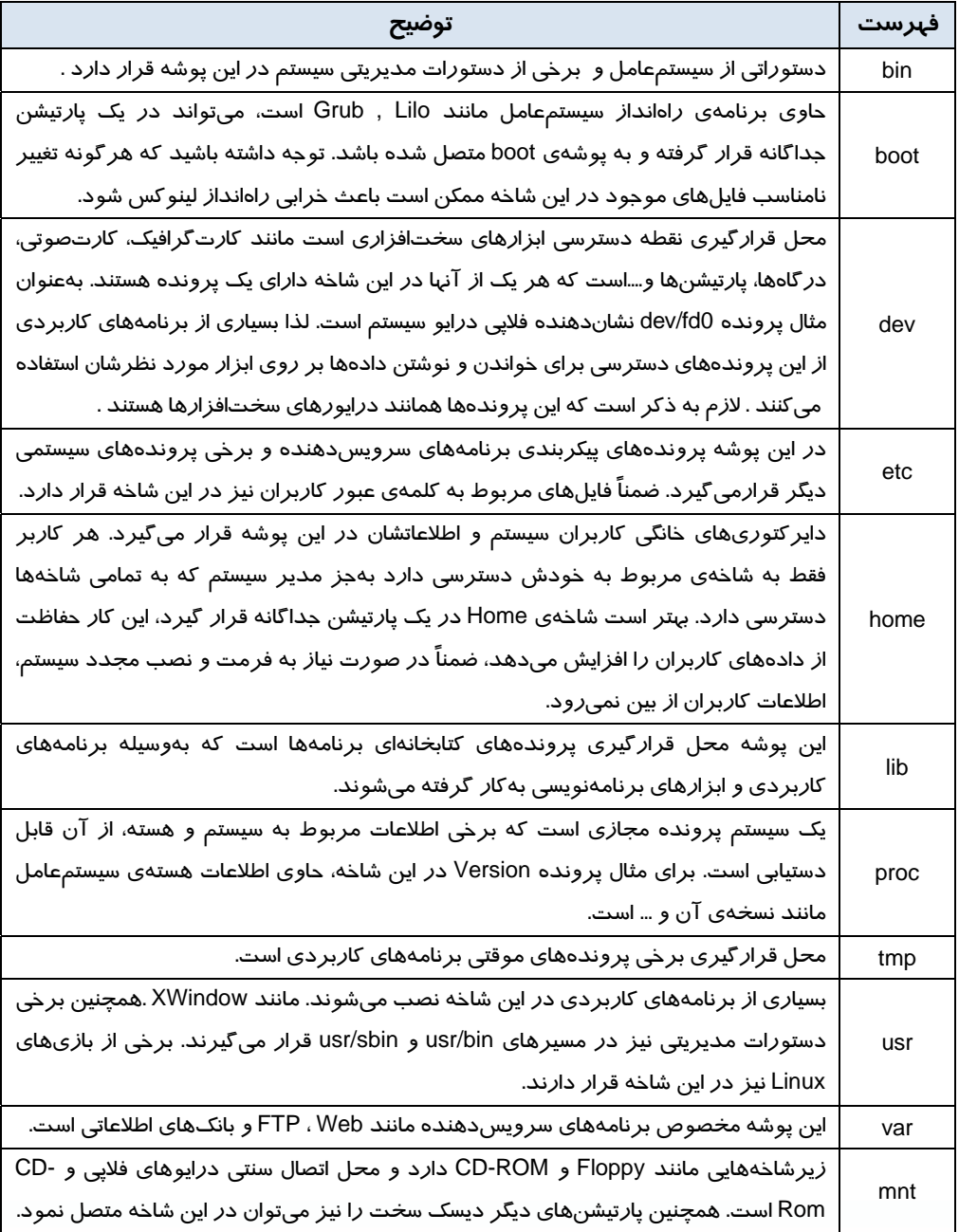

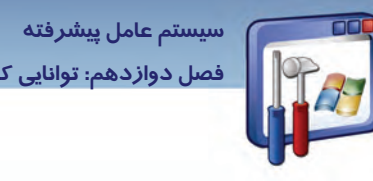

**287 فصل دوازدهم: توانايي كار با سيستم عامل linux**

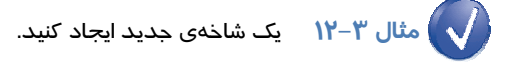

مراحل زير را دنبال كنيد : 1- پنجرهي ناتيلوس را باز كنيد . 2- (همانند سيستمعامل ويندوز ) دو راه براي ايجاد شاخهي جديد وجود دارد : الف) از منوي File ، گزينهي Folder New را انتخاب كنيد . ب) در جاي خالي پنجره كليك راست نماييد و گزينهي Folder New را انتخاب كنيد. 3- نام temp را به شاخهي جديد اختصاص دهيد .

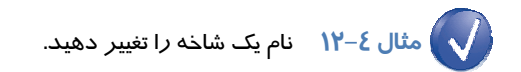

مراحل زير را دنبال كنيد :

- 1- روي شاخهي temp كليك راست نماييد، گزينهي Rename را انتخاب كنيد (از منوي Edit نيز اين گزينه قابل دسترسي ميباشد . )
	- 2- نام جديد test را تايپ كنيد.

**نكته:** هرگز نام شاخههايي كه با عملكرد آنها آشنايي نداريد، تغيير ندهيد چرا كه ممكن است اين كار منجر به اختلال در عملكرد سيستم شود.

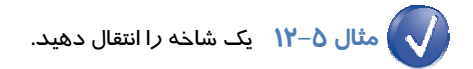

با توجه به شكل 12-11 شاخهي 1folder را به آدرس test/root/ منتقل ميكنيم. مراحل را دنبال كنيد :

1- روي شاخهي 1folder كليك كنيد.

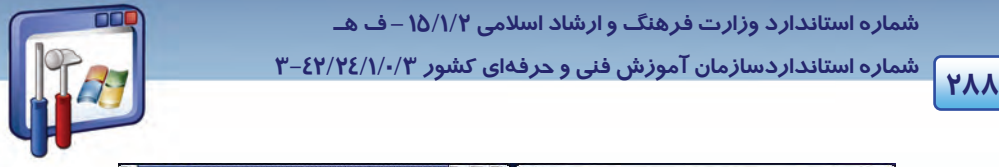

 **شماره استانداردسازمان آموزش فني و حرفهاي كشور 3/0/1/ 42/24 -3**

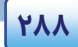

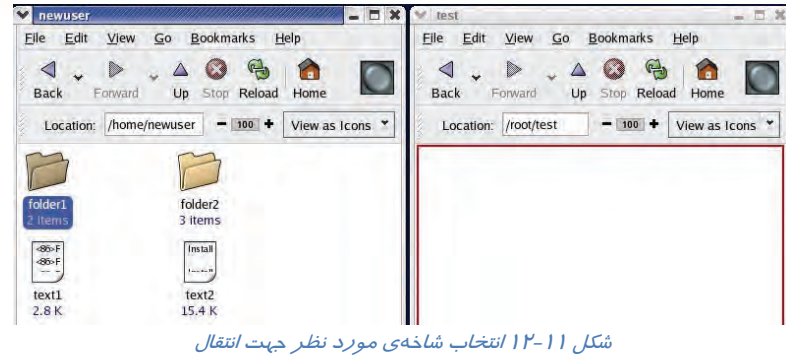

- 2- در همان حال (فشردن كليد سمت چپ ماوس)، اين شاخه را به محل مشخص شده در پنجرهي test بكشيد، سپس رها كنيد .
- 3- مشاهده ميكنيد كه شاخهي1folder از شاخهي user New حذف شده و در شاخهي test قرار گرفته است.

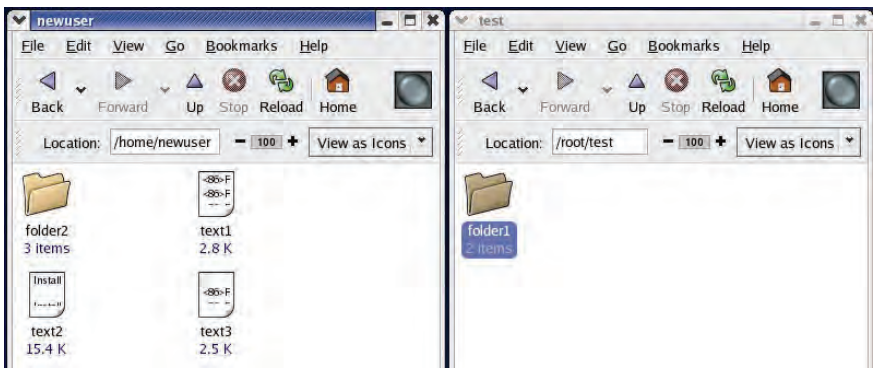

شكل 12-12 انتقال شاخهي مورد نظر به مقصد

 **مثال -6 12** يك شاخه را كپي كنيد.

حال ميخواهيم شاخهي 2folder2 و فايلهاي 2 text 1,text را از شاخهي New user به شاخهي test كپي كنيم. مراحل زير را دنبال كنيد :

1- با درگ كردن ماوس ، شاخهي 2folder و فايلهاي 2 text1, text را انتخاب كنيد (همانند ويندوز، با استفاده از كليد Ctrl نيز ميتوان آن را انتخاب نمود .)

 **سيستم عامل پيشرفته 289 فصل دوازدهم: توانايي كار با سيستم عامل linux**

- 2- منوي Edit را باز كنيد.
- 3- گزينهي Files Copy را انتخاب كنيد.
- 4- در آدرس مقصد، منوي Edit را انتخاب و روي گزينهي Files Paste كليك كنيد( از منوي ميانبر يا كليدهاي تركيبي C+ Ctrl و V+Ctrl نيز ميتوان استفاده كرد .)

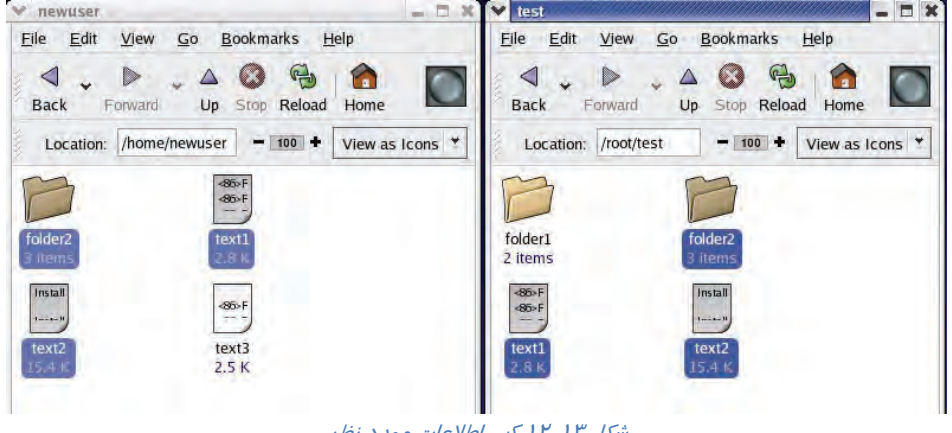

شكل 12-13 كپي اطلاعات مورد نظر

### **مثال 7- 12**

**حذف كردن فايل يا شاخه :** همانند ويندوز، براي حذف فايل و شاخه، ابتدا آنها را انتخاب كنيد ، سپس از منوی Edit و يا از طريق راست كليک، گزينهي Move to trash را انتخاب كنيد تا فايلها و شاخههايي كه انتخاب شدهاند به سطل بازيافت لينوكس (Trash (منتقل شوند.

> **نكته:** توجه كنيد كه در اين حالت فايلها و شاخههاي حذف شده ، قابل بازيابي هستند.  $\blacklozenge$

#### **-2 - 2-4 12 آشنايي با خصوصيات شاخه**

هر شاخه در سيستمعامل لينوكس (همانند ويندوز) داراي خصوصياتي است كه به دو مورد آن اشاره ميكنيم:

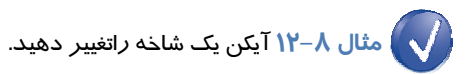

در سيستمعامل لينوكس اين امكان وجود دارد كه بتوان آيكن شاخه را تغيير داد . مراحل زير را دنبال كنيد :

1- روي شاخهي 1folder كليك راست نماييد و گزينهي Properties را انتخاب كنيد .

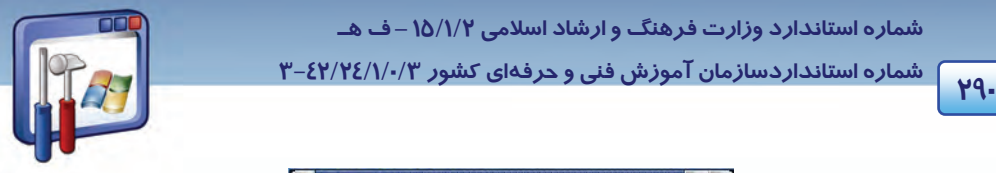

 **شماره استانداردسازمان آموزش فني و حرفهاي كشور 3/0/1/ 42/24 -3**

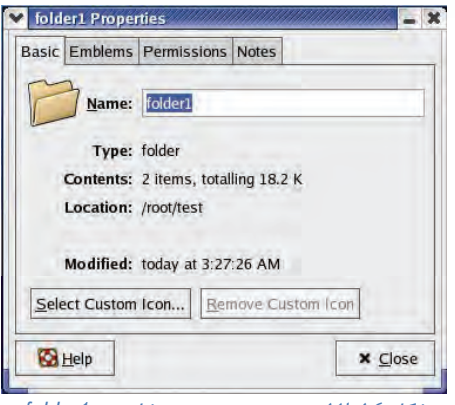

شكل 12-14 پنجرهي خصوصيت شاخهي *1folder*

2- در پنجرهي Properties 1folder ، روي دكمهي icon custom Select كليك كنيد .

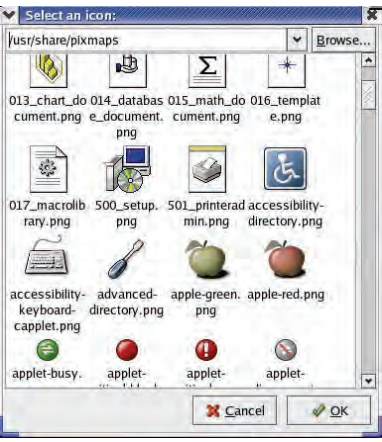

شكل 12-15 انتخاب آيكن دلخواه

3- در پنجرهي icon an Select روي آيكن png.red-apple كليك كنيد .

4- مشاهده مي كنيد كه آيكن 1folder بهصورت روبهرو تغيير پيدا مي كند( اگر از اين تغيير

راضي نيستيد، با استفاده از گزينهي icon custom Remove در پنجرهي Properties، آيكن شاخهي مورد نظر را به وضعيت اول برگردانيد .)

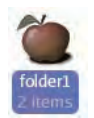

اگر محتويات يك شاخه از نظر اهميت يا موضوع آن ، مد نظر باشد ، ميتوان يك يا چند نشانه به آيكن فايل يـا شاخهي مورد نظر اضافه نمود . مراحل زير را دنبال كنيد :

1- در پنجرهي Properties 1folder روي زبانهي Emblems كليك كنيد .

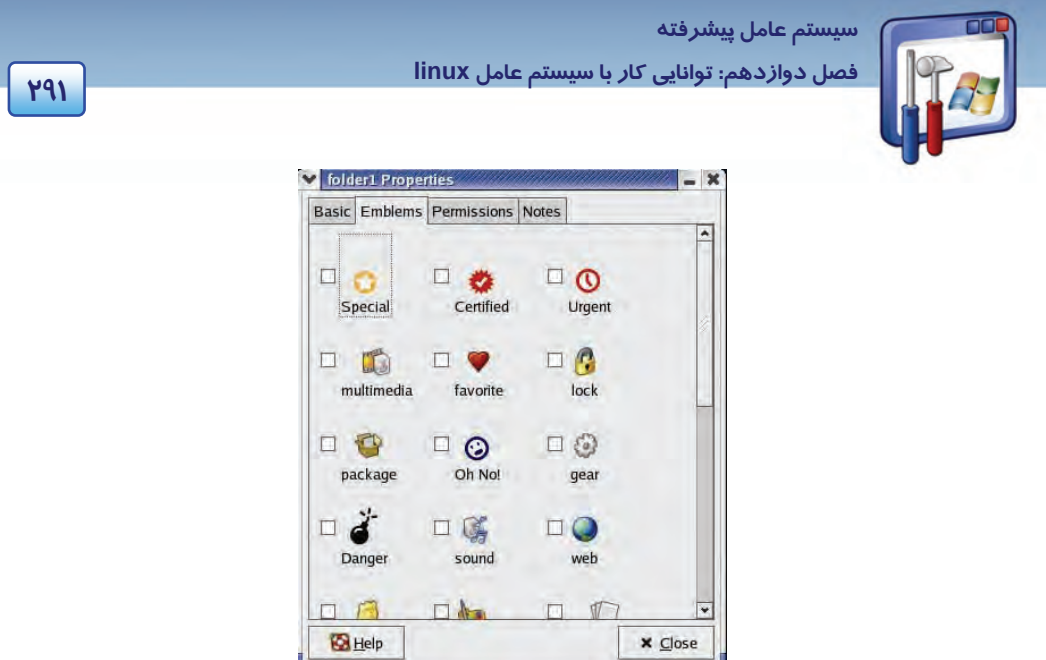

شكل 12-16 انتخاب آيكن دلخواه

 - 2 روي نشانهي Multimedia كليك كنيد. همانطور كه مشاهده ميكنيد اين نشانه به آيكن 1folder اضافه شده است.

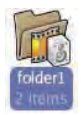

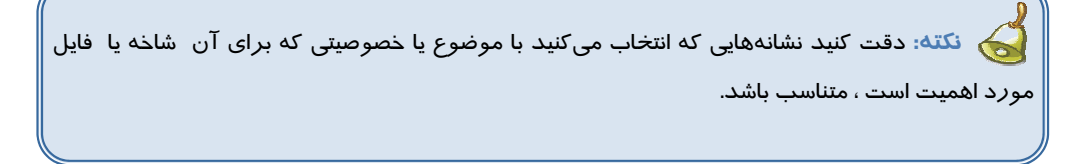

# **مثال -9 12**

**نحوهي دسترسي افراد مختلف به يك فايل يا شاخه :** گاهي اوقات با توجه به اهميت مطالب موجود در فايل يا شاخه ، ميتوانيد اجازهي خواندن، نوشتن و اجرا كردن يك فايل يا شاخه را براي هر يك از سه گروه مالك ، گروه ها وديگران داده يا از آنها سلب كنيد. مراحل زير را دنبال كنيد : 1- در پنجرهي properties 1folder روي زبانهي Permissions كليك كنيد (شكل 12-17 . )

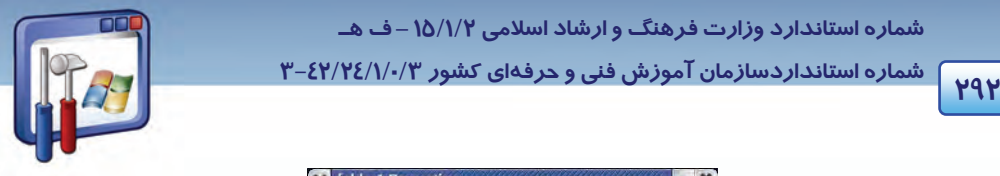

 **شماره استانداردسازمان آموزش فني و حرفهاي كشور 3/0/1/ 42/24 -3**

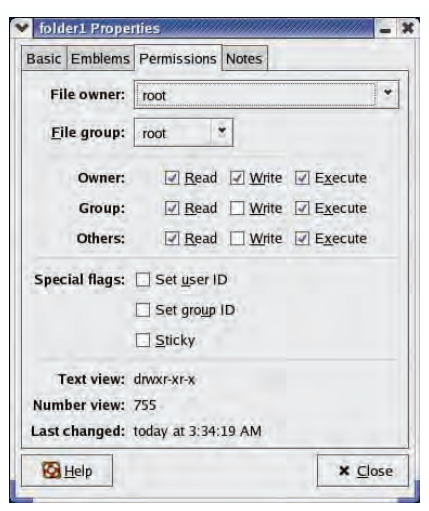

شكل 12-17 زبانهي *Permission* - تنظيم مجوز دسترسي

2- مجوز دسترسي مورد نظرتان را اعمال كنيد .

بهعنوان مثال، كاربران Group، اجازهي خواندن و اجرا كردن را داشته ولي اجازهي نوشتن را نداشته باشند.

### **-5 12 اصول كاربرد واسطهاي گرافيكي ديگر**

با نصب لينوكس، به محيط گرافيكي Gnome و محيط متني Xterm دسترسي پيدا ميكنيد . در صورت نيـاز بـه محيطهاي گرافيكي ديگر ، ابتدا بايد محيط مورد نظـر را نصـب نماييـد .در ادامـه ، يكـي ديگـر از محـيط هـاي گرافيكي لينوكس به نام KDE را بررسي ميكنيم. پس از نصب محيط گرافيكي KDE ) به نصب KDE در انتهاي فصل رجوع كنيد) ، كافي است بـه لينـوكس اعـلام

كنيم كه اين محيط را در اختيار كاربر قرار دهد . مراحل زير را دنبال كنيد :

1- روي كليد منوي اصلي كليك كنيد .

2- منوي فرعي Tools System را انتخاب كنيد .

3- روي زيرمنوي فرعي Tools System More كليك كنيد .

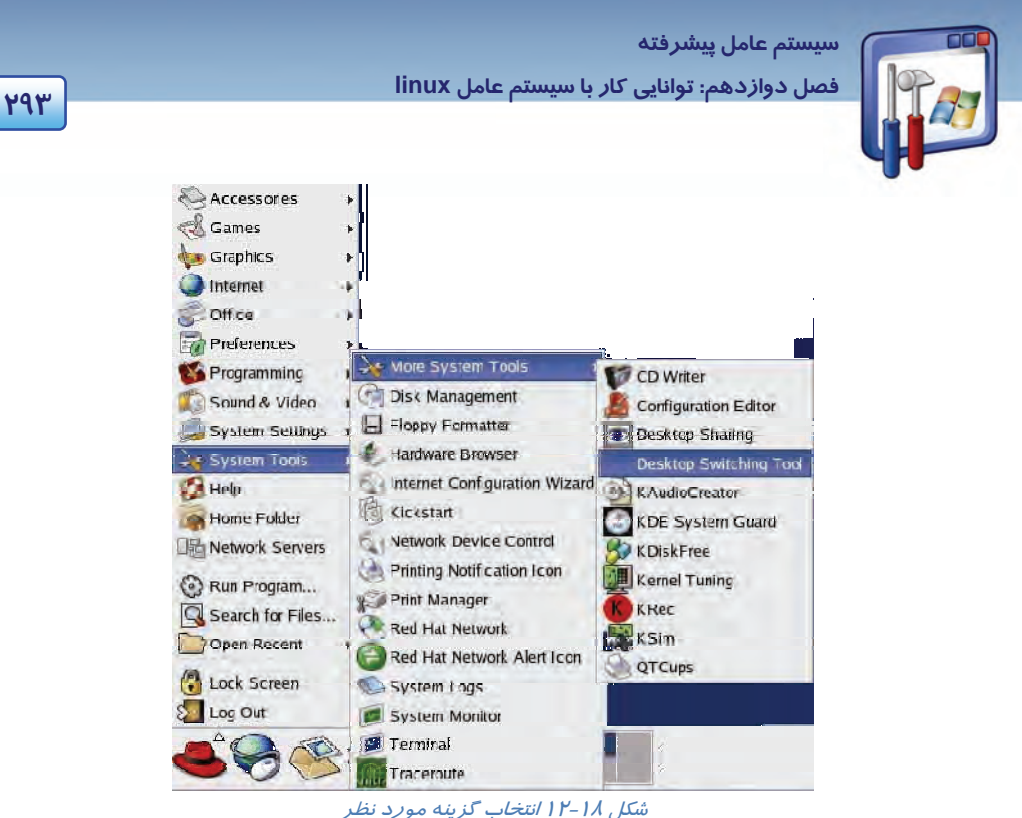

4- گزينهي Tools Switching Desktop را انتخاب كنيد (شكل 12-18 . )

5- گزينهي KDE را در پنجرهي Switcher Desktop انتخاب و روي دكمهي OK كليك كنيد (شكل 12-19 . )

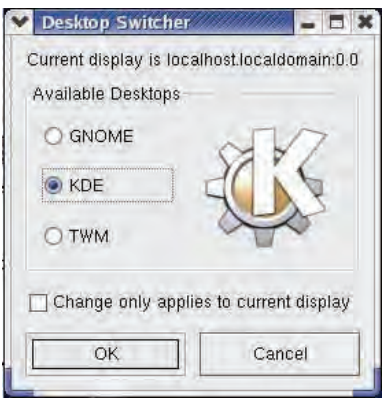

شكل 12-19 پنجرهيِ*Switcher Desktop*

 6- براي مشاهده و استفاده از محيط گرافيكي جديد، لازم است يكبار كامپيوتر راهاندازي مجدد شود، بنابراين روي دكمهي OK كليك كنيد .

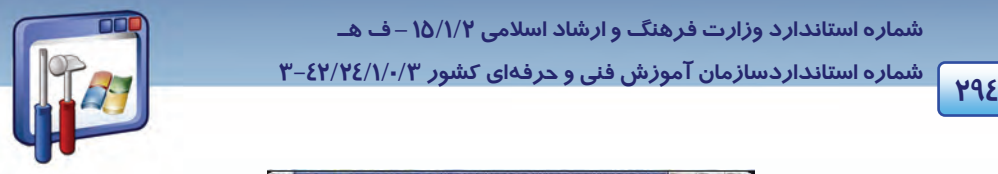

 **شماره استانداردسازمان آموزش فني و حرفهاي كشور 3/0/1/ 42/24 -3**

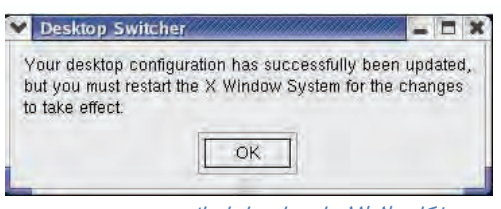

شكل 12-20 پيام براي راه اندازي مجدد سيستم

7- روي كليد كليك كنيد و گزينهي Out Log را انتخاب كنيد.

8- گزينهي Computer the Restart را انتخاب و روي دكمه OK كليك كنيد (شكل 12-21 ) .

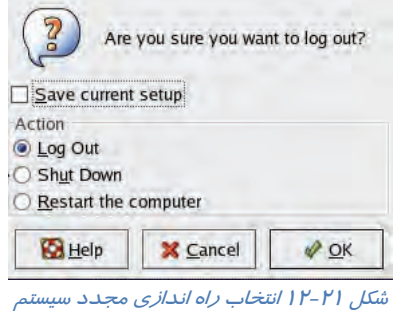

 9- پس از راهانداز ي مجدد كامپيوتر ، نام كاربري و كلمهي عبور خود را وارد كنيد. لينوكس در حال بارگذاري فايلهاي مورد نياز براي محيط KDE ميباشد (شكل 12-22).

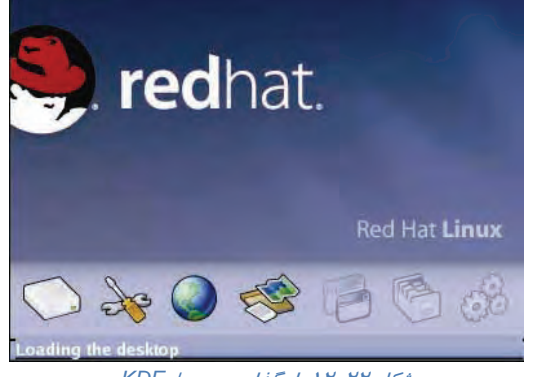

شكل 12-22 بارگذاري محيط *KDE*

10 - ظاهر اين محيط بسيار شبيه Gnome ميباشد (شكل -23 12 .)

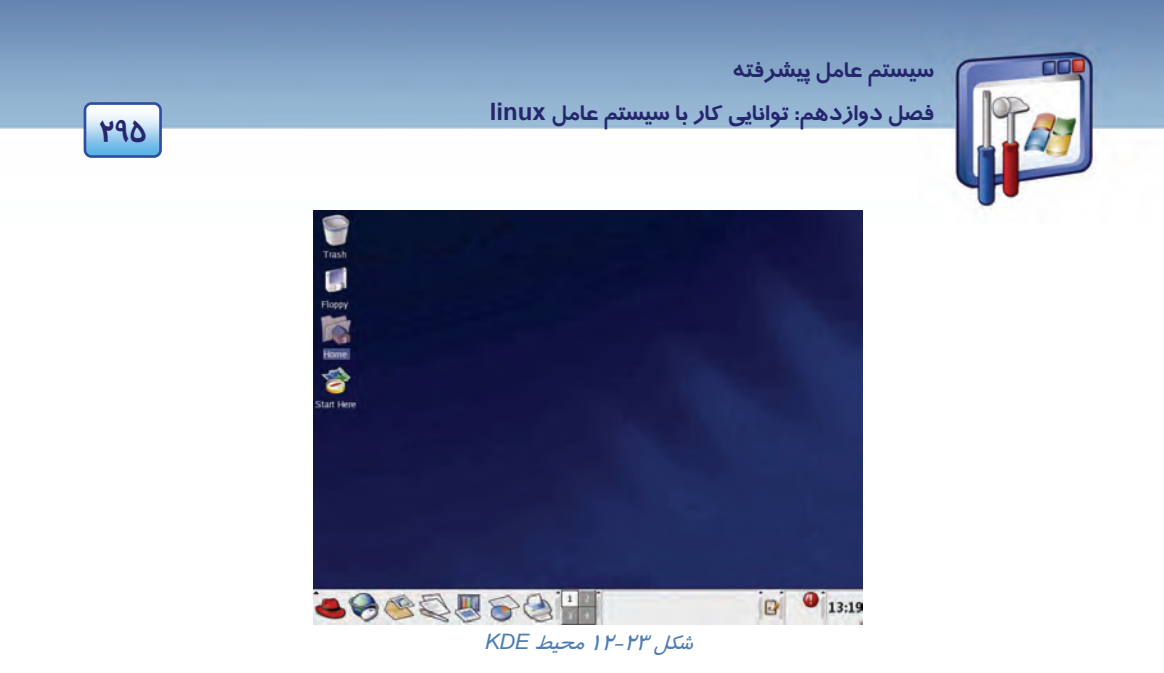

 در محيط KDE نيز مانند محيط Gnome براي دسترسي به فايلها و شاخههاي موجود در سيستم، ميتوان از آيكن Home يا منوي اصلي استفاده نمود .

11 - روي آيكن Home دابل كليك كنيد.

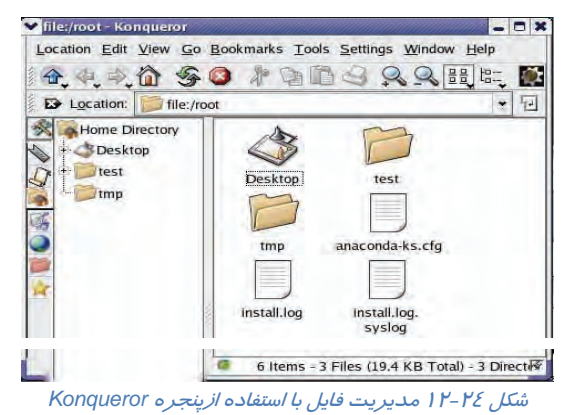

برنامهي مديريت فايل در محيط KDE ، Konqueror نام دارد (شكل 12-24 ) و محتويات شاخهي root را نشان ميدهد. از طريق اين پنجره تمام فايلها و شاخههـاي موجـود در كـامپيوتر در دسـترس قـرار دارد (هماننـد

# **-6 12 اصول كاربرد فرمانهاي پركاربرد**

پنجرهي Nautilus در محيط Gnome .(

يكي ديگر از روشهاي برقراري ارتباط با سيستمعامل لينوكس Red Hat ، استفاده از دستورات خط فرمان است .

براي دسترسي به خط فرمان در لينوكس روشهاي مختلفي وجود دارد :